Ver1.8

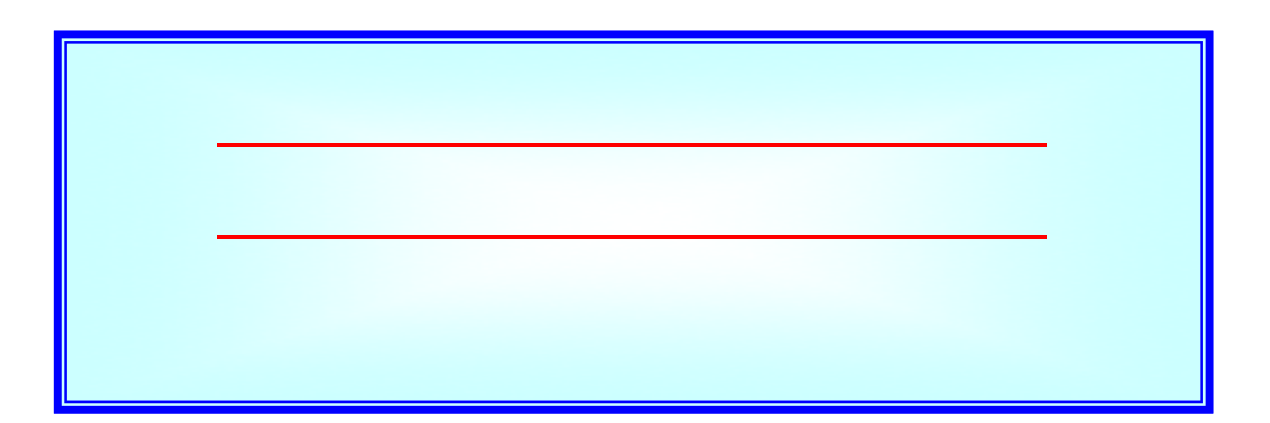

### 2022年12月1日

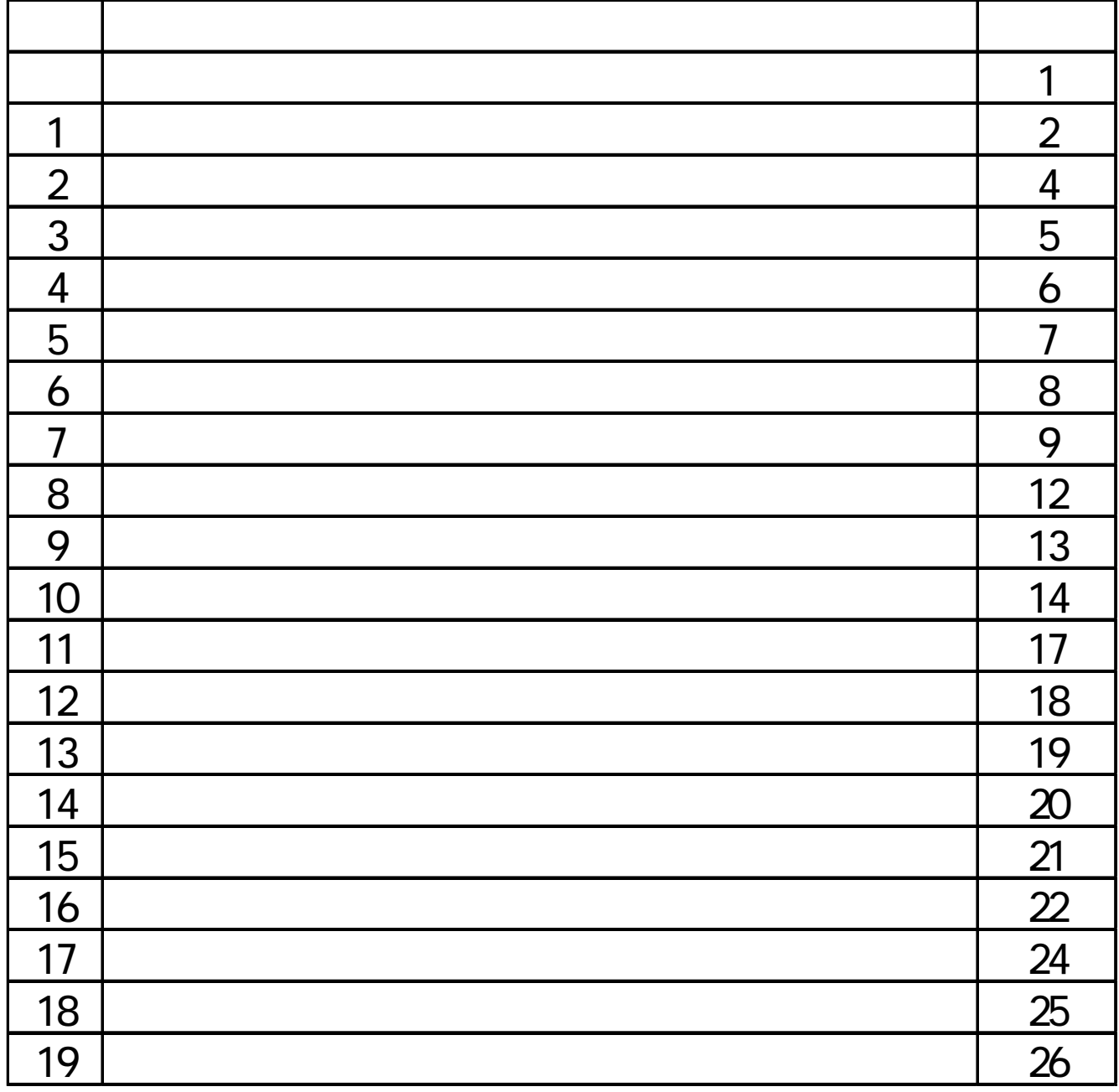

目 次

## 1. インターネット予約サービスの概要

横浜市営斎場予約システムは、従来の電話予約サービスに加えて、イン ターネットで横浜市営斎場の空き状況照会及び予約等の機能を提供します。

■インターネット予約サービス機能

インターネット予約サービスをご利用の場合は、それぞれ確認のメール を自動的に送信しますので、メール内容を必ずご確認ください。 また、予約情報の詳細は、速やかに入力してください。

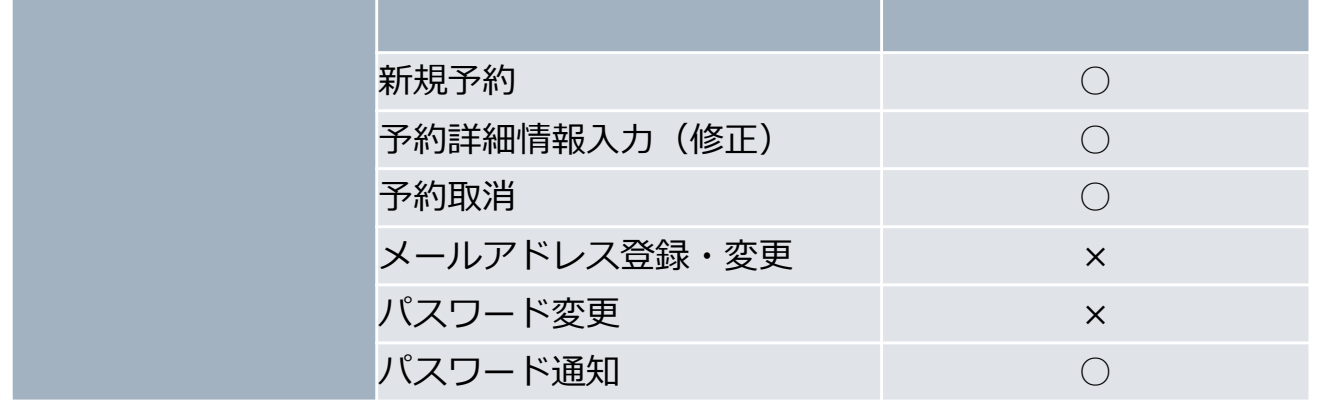

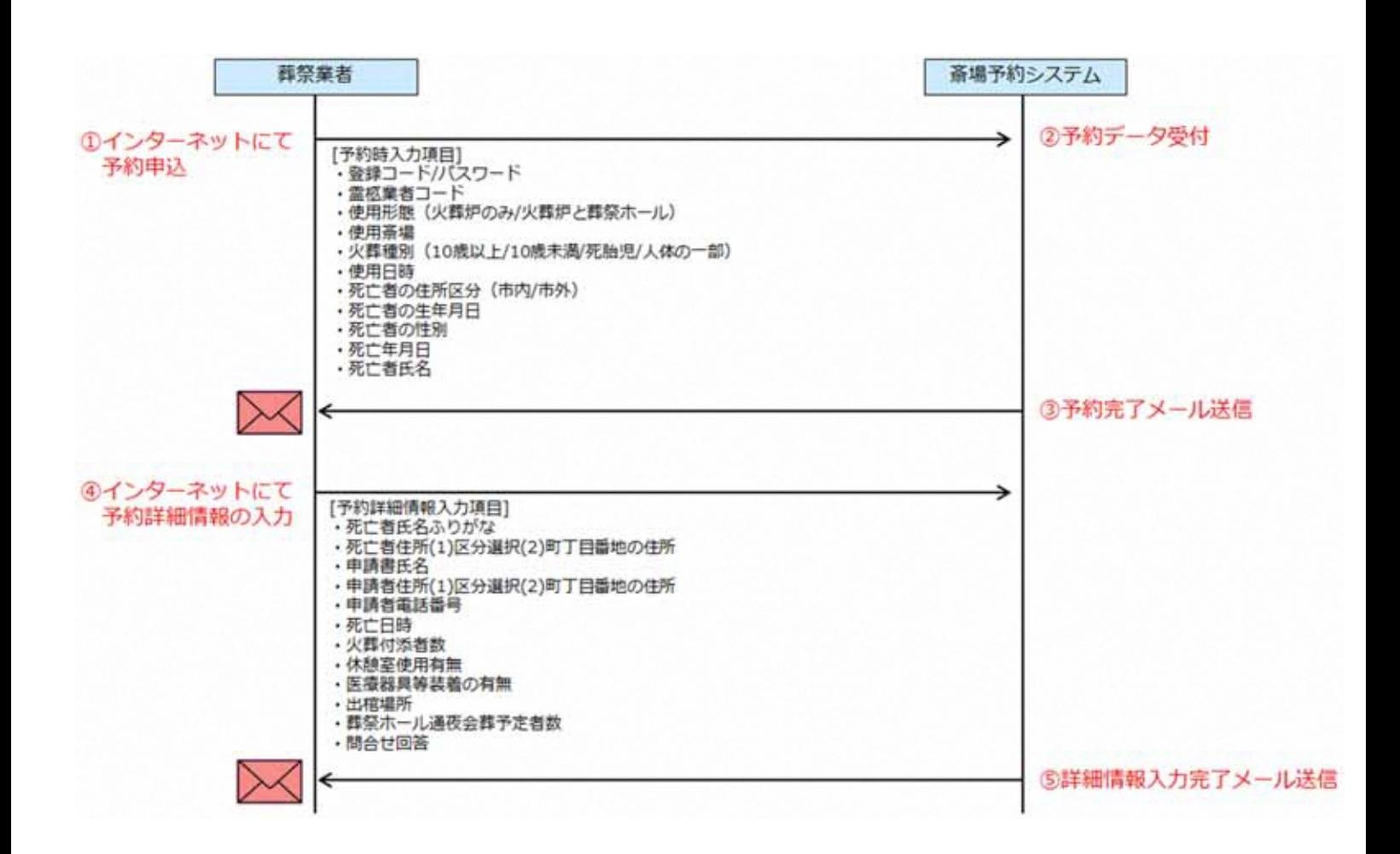

-2-

1. インターネット予約サービスの概要

### ■電話予約とインターネット予約の関係

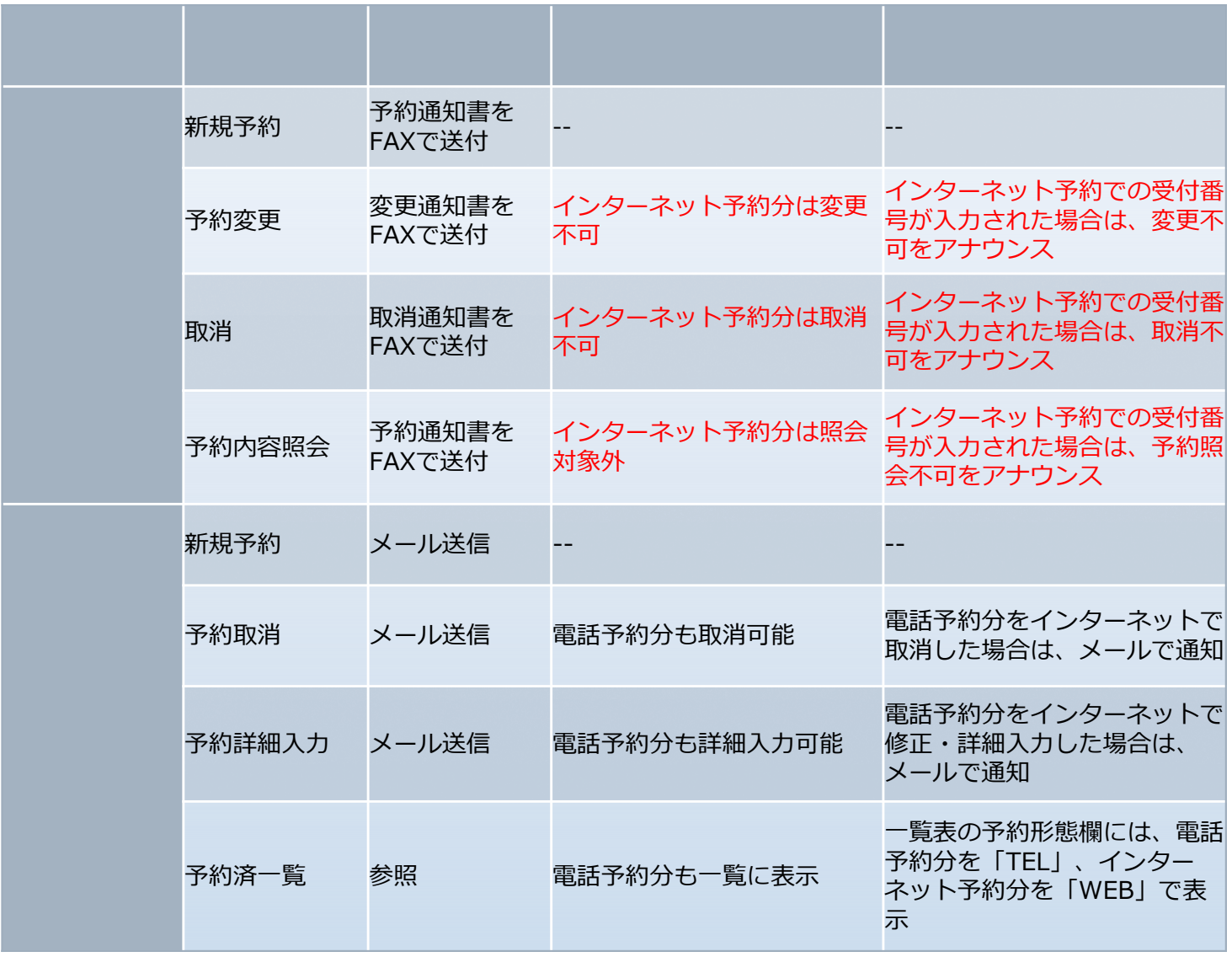

### ■予約方法と制限

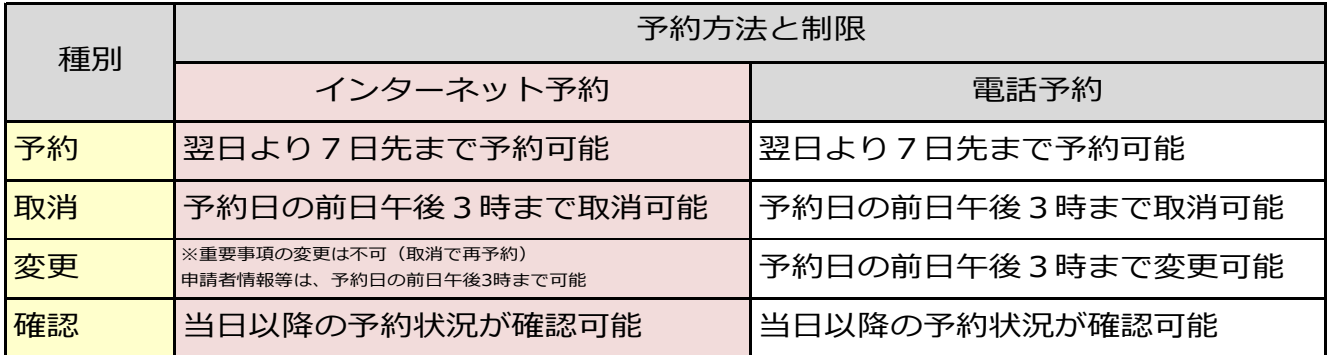

#### 23 30 ~23 59

### 2. インターネット環境の注意事項

- ◆携帯電話、スマートフォン及びタブレットPCは、対応済みフルブ ラウザからでなければうまく表示されない場合があります。
- ◆対象利用端末は以下の通りです。 Windows  $8.1 /$  Windows  $10 /$ Mac OS
- ◆対象ブラウザは以下の通りです。 Internet Explorer11/Firefox/Safari/Chrome/Microsoft Edge
- ◆ログイン後、20分間何も操作が行われなかった場合は、強制的 にログアウトとなります。
- ◆正しくブラウザを見るために、次の設定を事前に行ってください。 例︓Internet Explorerの場合の設定方法
	- 「ツール」→「インターネットオプション」→「セキュリティ」
		- →「信頼済みサイト」にチェックを入れる→「サイト」
		- →「このWEBサイトをゾーンに追加する」にURLを入力 https://saijyo-yoyaku.city.yokohama.lg.jp/

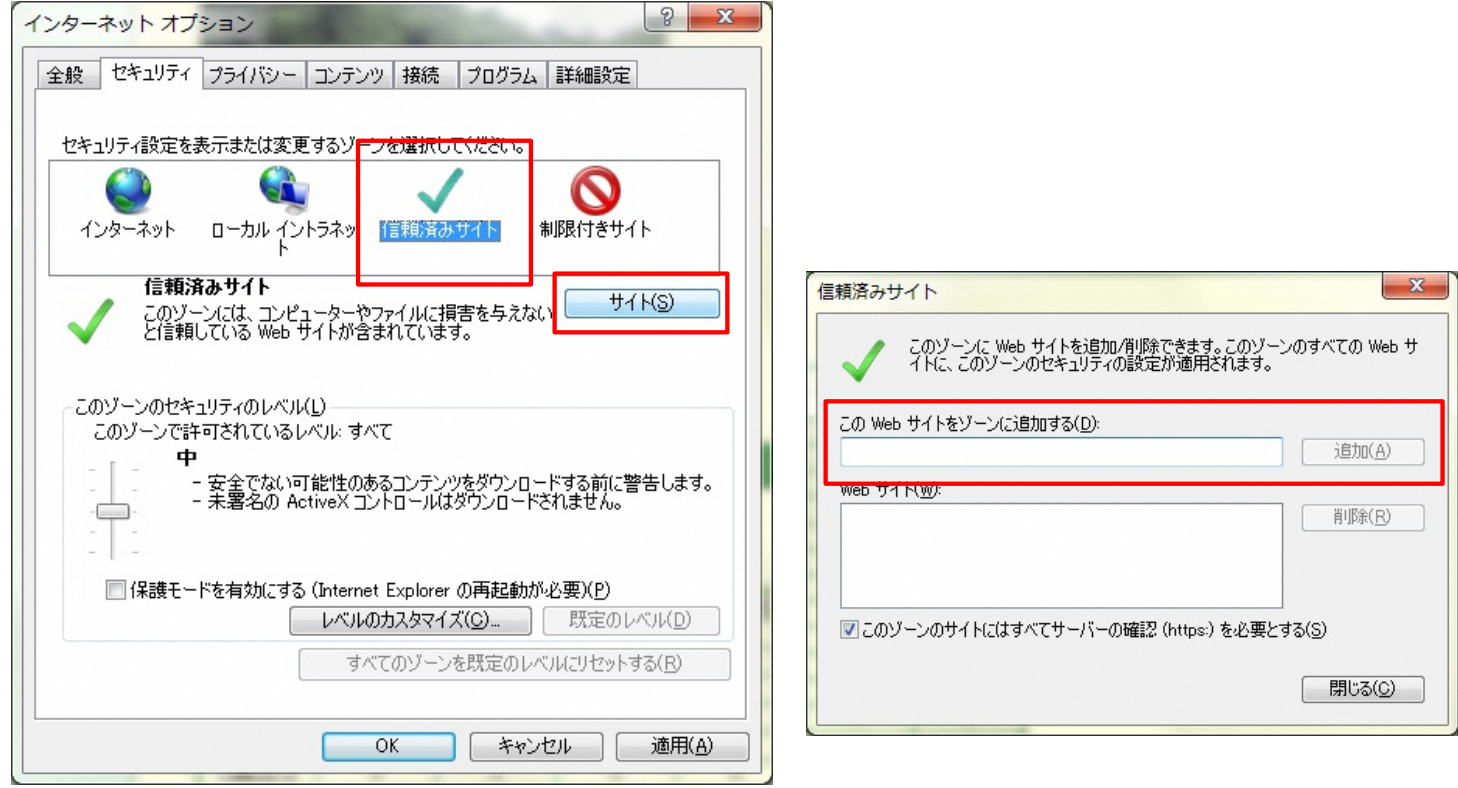

※ Internet Explorer以外のブラウザをご利用の場合も、同様に設定を行ってください。 ※各ブラウザの設定方法については、ご使用のブラウザの設定方法をご確認ください。

-4-

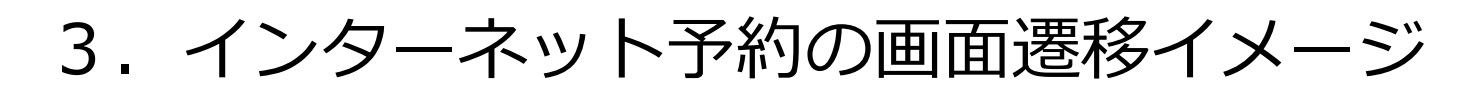

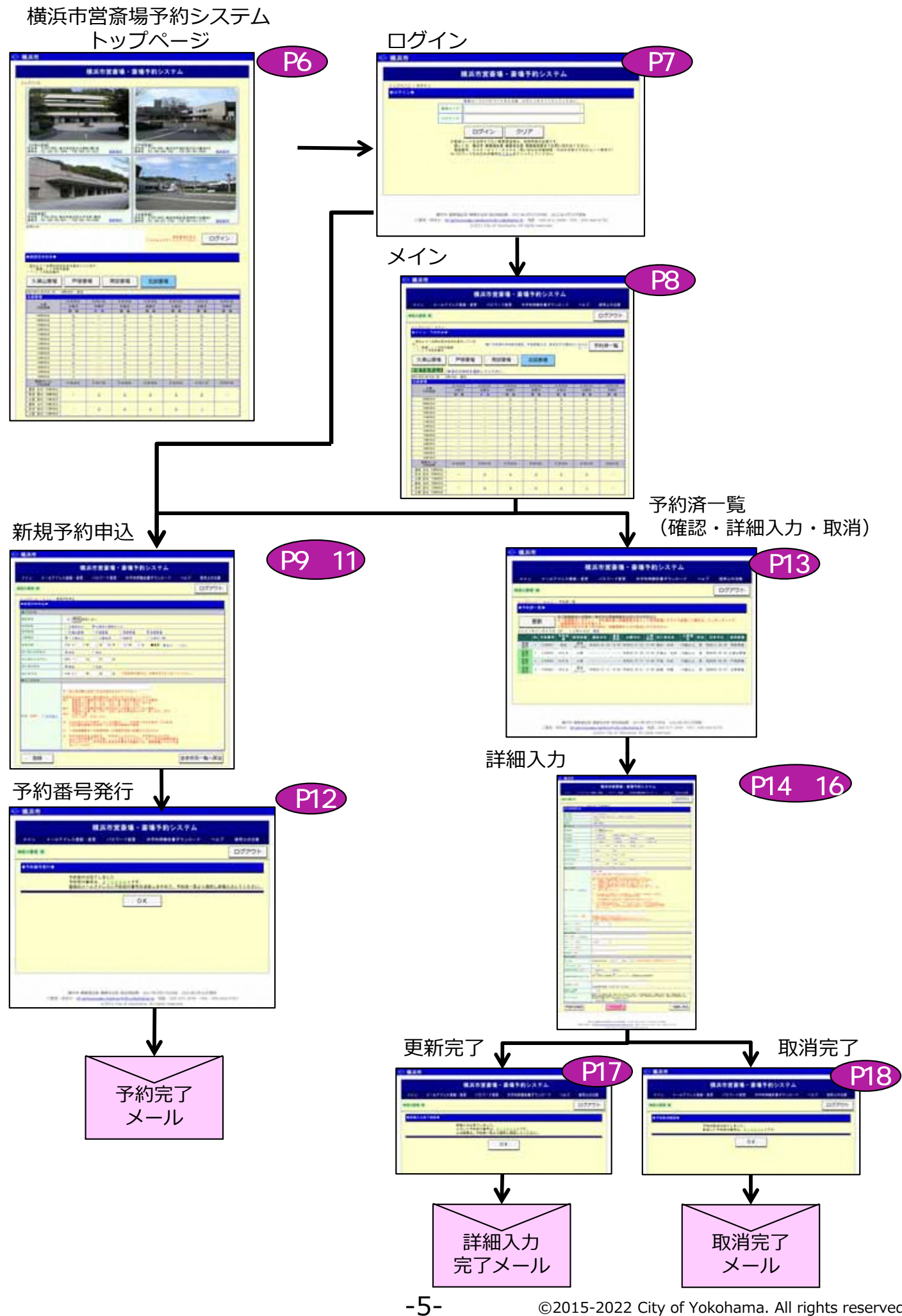

4.トップページ

### https://saijyo-yoyaku.city.yokohama.lg.jp/

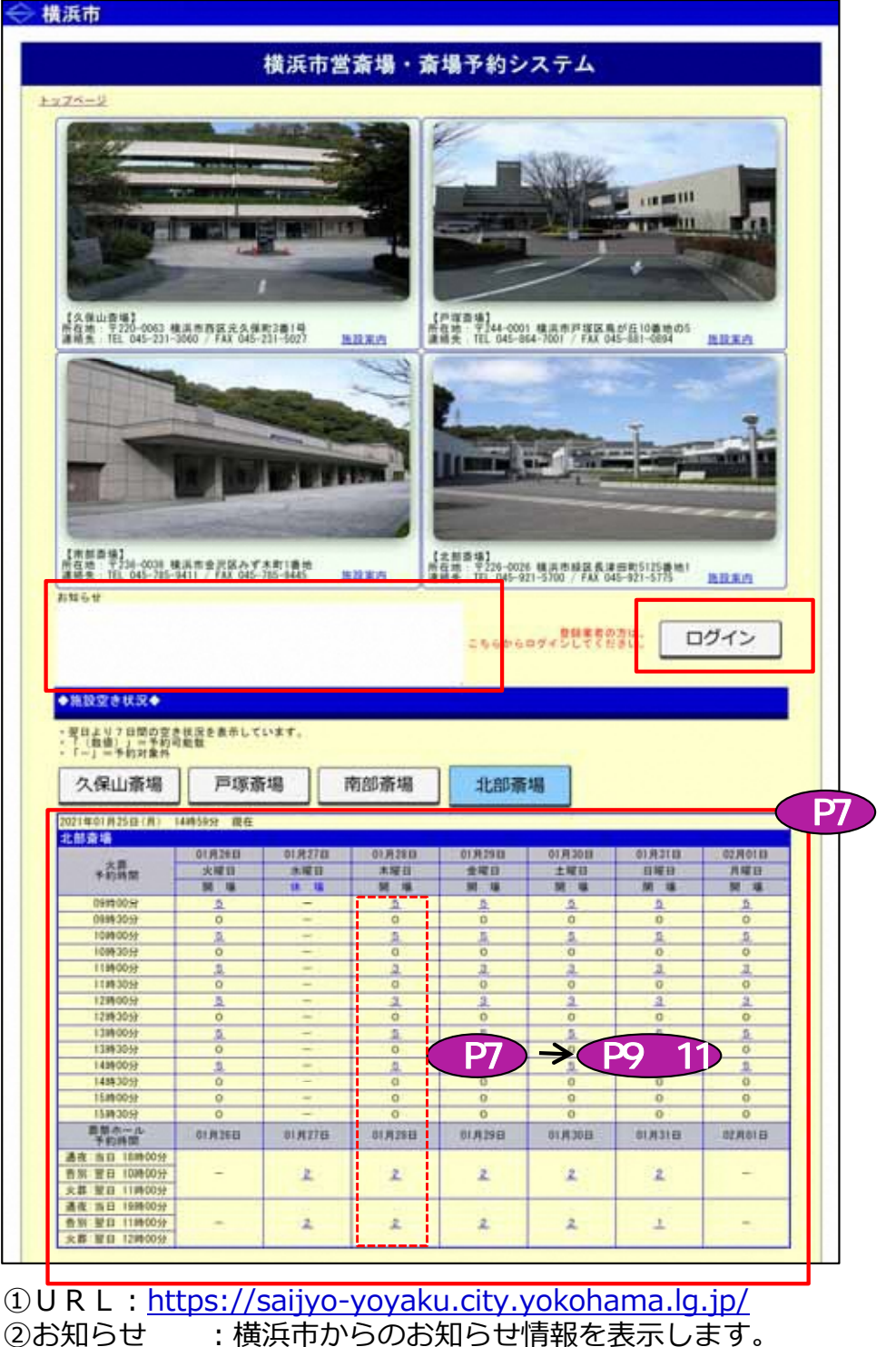

3施設空き状況:翌日より7日分の時間帯ごとの空き状況を表示します。 使用斎場のボタンを選択することで、その斎場の空き状況に切り替わります。 営業形態は、「開場」と「休場」の2種類です。 翌日より7日間の空き状況を表示しています。

- ・「(数値)」=予約可能数
- ・「-」=予約対象外

新規予約の場合は、数字部分をクリックする事で、ログイン画面経由で新規 予約入力に移行します。

40ログイン: ログイン画面に移行します。

⑤15時を過ぎると、翌日分の予約可能数が「-」で表示され、選択できなくなります。

5.ログインページ

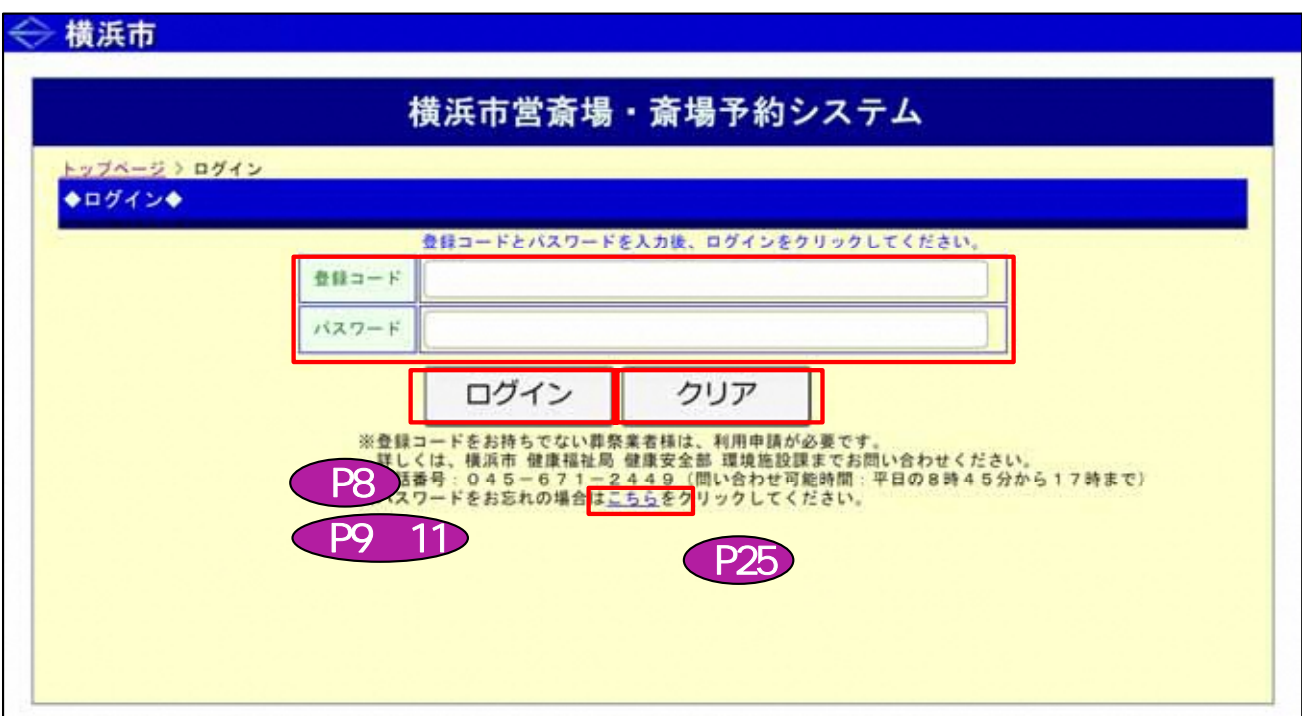

 $\bullet$  登録コード・パスワード: インファイン インファイル

②ログイン︓ログインするには、事前に利用申請が必要です。

ログイン時のエラーメッセージは下記の通りです。

●登録コード/パスワードエラー 登録コードまたはパスワードが間違っています。

※ログイン後、未操作で20分間経過すると強制的にログアウトします。

- 3クリア:入力した登録コード/パスワードを消去し、再度入力が可能となります。
- 4)こちら: パスワードが不明の場合、クリックすることで「パスワード通知」画面に移行 します。

6.メインページ

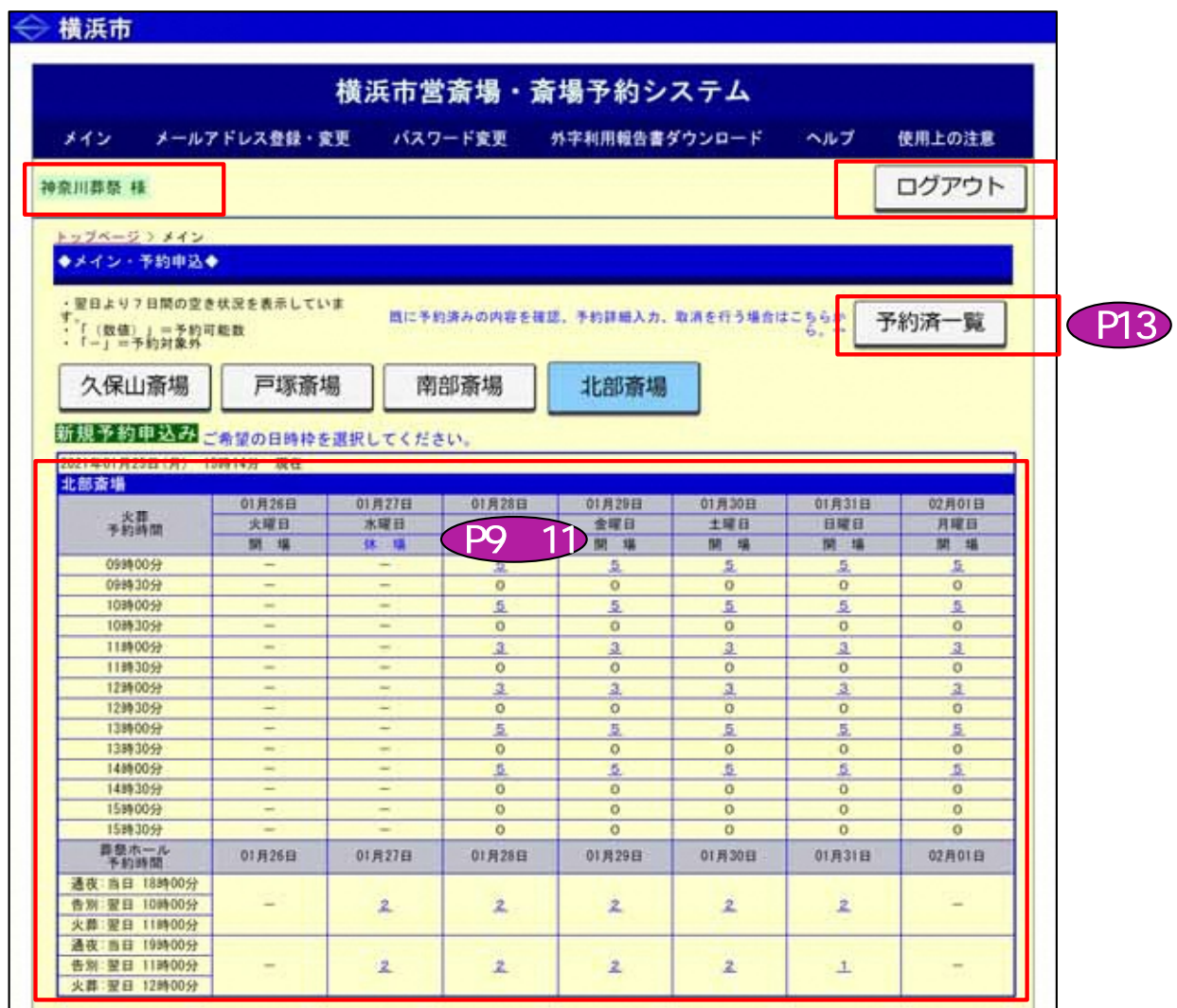

①ログインした登録業者名を表示します。

②新規予約申込み︓空き状況表示から希望の日時枠を選択すると、新規の予約入力画面に移行します。

③予約済一覧︓予約済一覧表示の画面へ移行します。 予約済一覧表示から予約の詳細入力・取消が可能です。

4ログアウトを行います。 予約システムを利用する場合は、再度ログインが必要です。

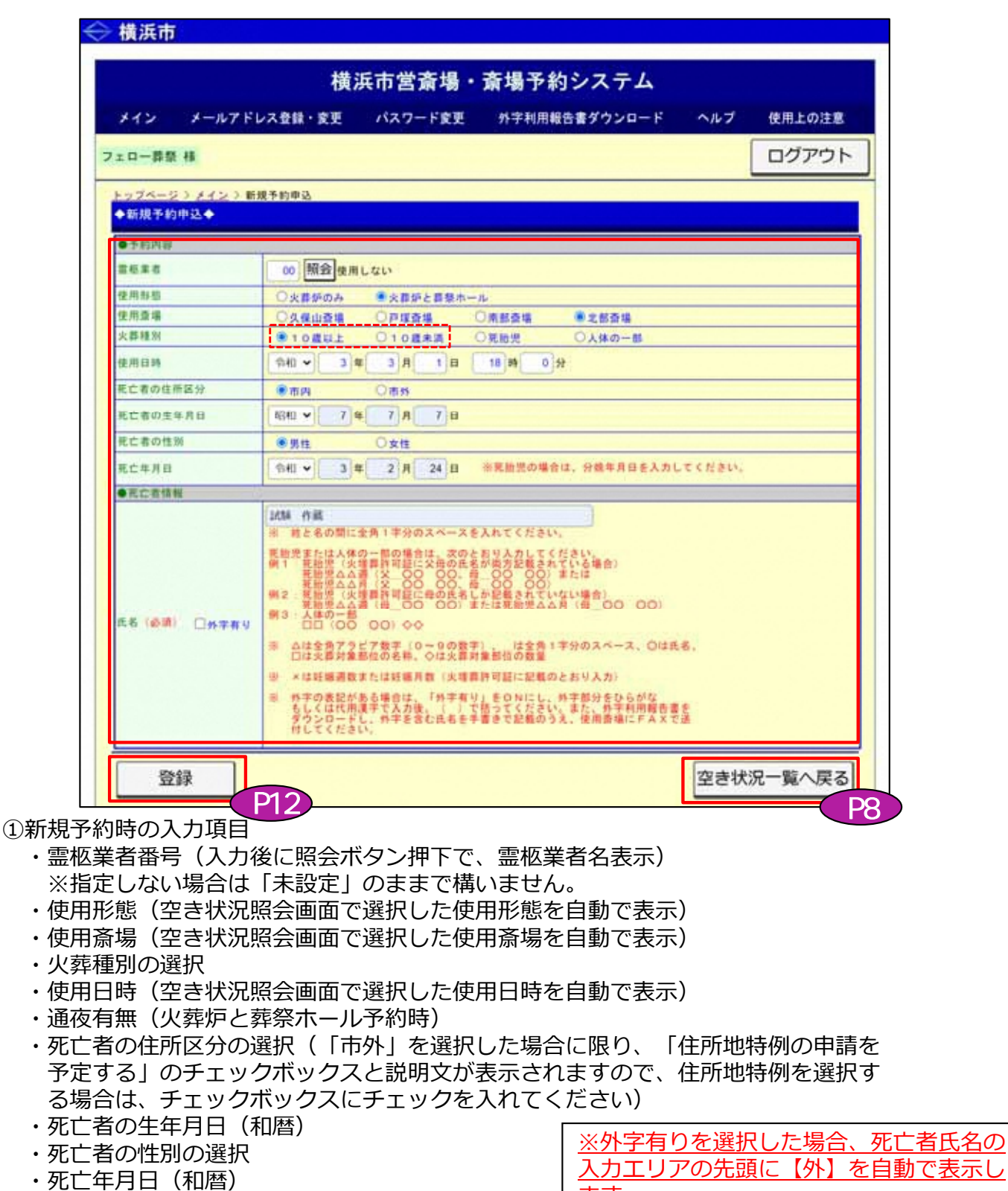

・氏名(※外字入力に関する注意書き有り)

入力エリアの先頭に【外】を自動で表示し ます。 例: 【外】渡(なべ) 太郎

②登録ボタン押下で、予約番号発行画面に移行します。

③空き状況一覧へ戻るボタン押下で、メイン画面に戻ります。

※ 姓と名の間に全角1字分のスペースを入れてください。 ※ 外字の表記がある場合は、「外字有り」をONにし、外字部分をひらがなもしくは代用漢字で 入力後、( )で括ってください。また、外字利用報告書をダウンロードし、外字を含む氏名 を手書きで記載のうえ、使用斎場にFAXで送付してください。

7. 新規予約申込ページ

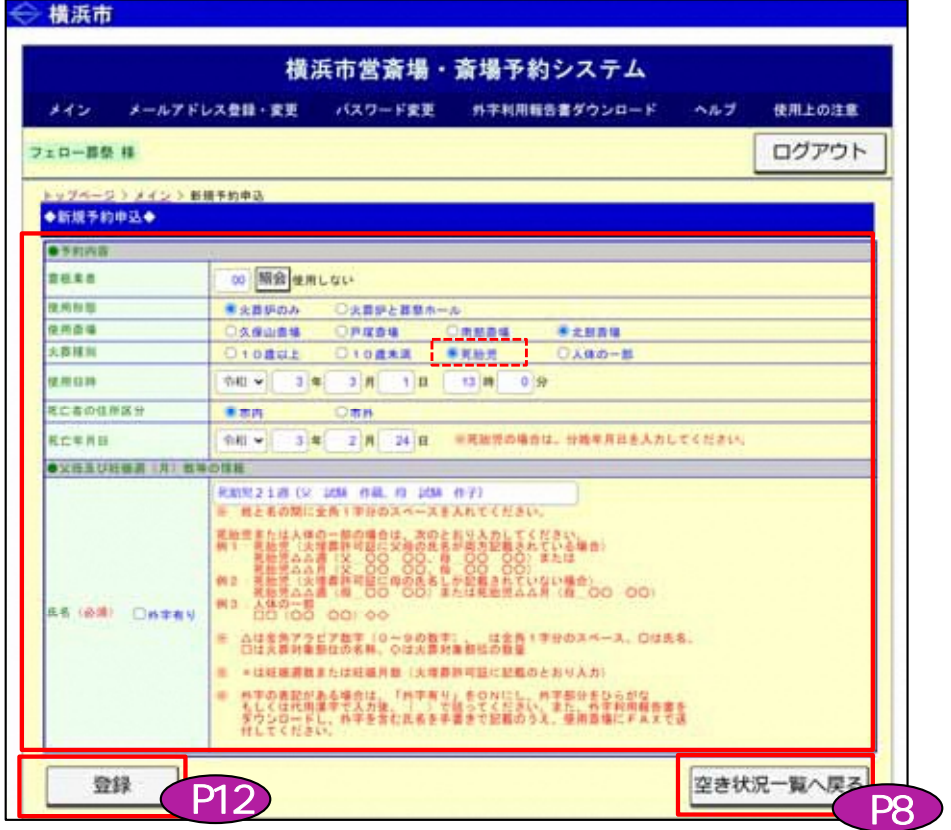

#### ①新規予約時の入力項目

- ・霊柩業者番号(入力後に照会ボタン押下で、霊柩業者名表示) ※指定しない場合は「未設定」のままで構いません。
- ・使用形態(空き状況照会画面で選択した使用形態を自動で表示)
- ・使用斎場(空き状況照会画面で選択した使用斎場を自動で表示)
- ・火葬種別の選択
- ・通夜有無(火葬炉と葬祭ホール予約時)
- ・使用日時(空き状況照会画面で選択した使用日時を自動で表示)
- ・住所区分の選択
- ・死亡年月日(死胎児の場合は、分娩年月日)
- ・氏名(※入力に関する注意書き有り)

②登録ボタン押下で、予約番号発行画面に移行します。

③空き状況一覧へ戻るボタン押下で、メイン画面に戻ります。

※ 氏名欄には、次のとおり入力してください。 例1: 火埋葬許可証に父母の氏名が両方記載されている場合 死胎児△△週(父\_○○ ○○、母\_○○ ○○)または 死胎児△△月(父\_○○ ○○、母\_○○ ○○) 例2: 火埋葬許可証に母の氏名しか記載されていない場合 死胎児△△週(母 ○○ ○○)または死胎児△△月(母 ○○ ○○) △は全角アラビア数字(0~9の数字)、\_は全角1字分のスペース、○は氏名、 ×は妊娠週数または妊娠月数(火埋葬許可証に記載のとおり入力) ※ 父母の氏名は、姓と名の間に全角1字分のスペースを入れてください。 ※ 父母の氏名に外字の表記がある場合は、「外字有り」をONにし、外字部分をひらがなもしく は代用漢字で入力後、( )で括ってください。また、外字利用報告書をダウンロードし、外 字を含む氏名を手書きで記載のうえ、使用斎場にFAXで送付してください。 **【死胎児の入力に関する注意事項】**

7. 新規予約申込ページ

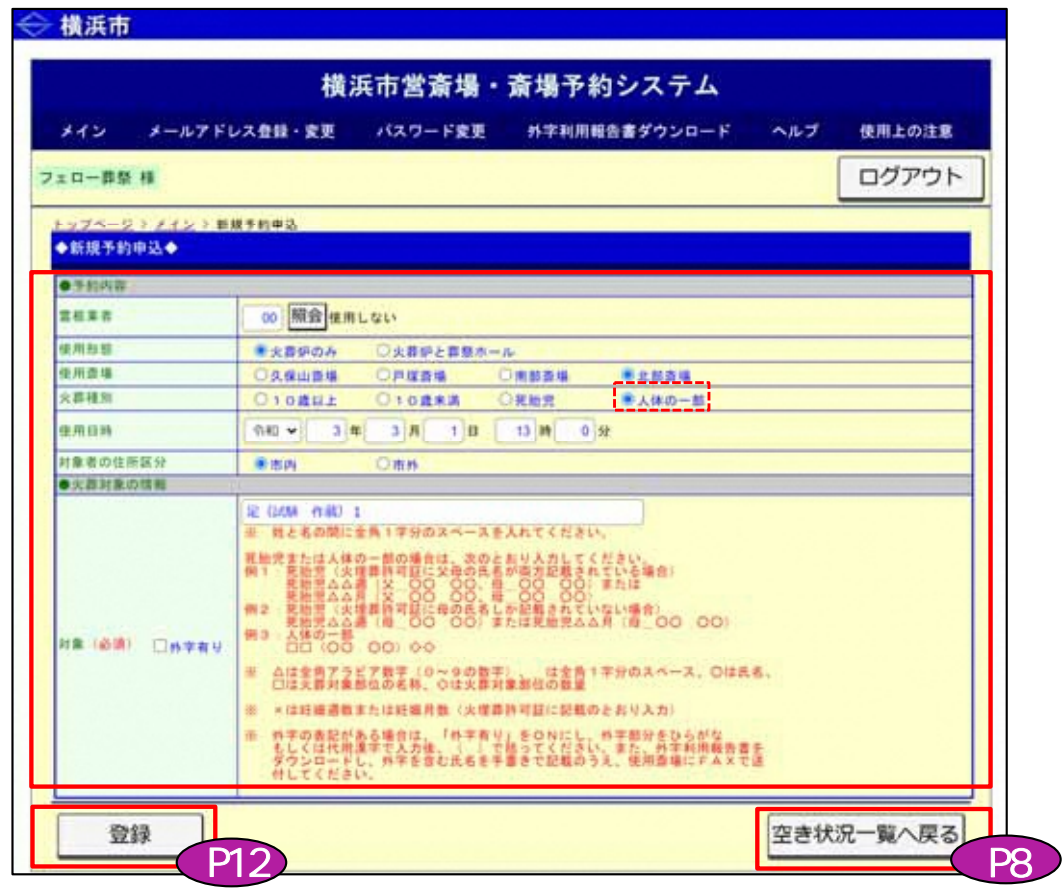

①新規予約時の入力項目

- ・霊柩業者番号(入力後に照会ボタン押下で、霊柩業者名表示) ※指定しない場合は「未設定」のままで構いません。
- ・使用形態(空き状況照会画面で選択した使用形態を自動で表示)
- ・使用斎場(空き状況照会画面で選択した使用斎場を自動で表示)
- ・火葬種別の選択
- ・使用日時(空き状況照会画面で選択した使用日時を自動で表示)
- ・死亡者の住所区分の選択
- ・対象(※入力に関する注意書き有り)

②登録ボタン押下で、予約番号発行画面に移行します。

③空き状況一覧へ戻るボタン押下で、メイン画面に戻ります。

### ※ 対象欄には、次のとおり入力してください。 例︓□□(○○ ○○)◇◇ □は火葬対象部位の名称、○は氏名、△は火葬対象部位の数量(全角アラビア数字)

- ※ 姓と名の間に全角1字分のスペースを入れてください。
- ※ 氏名に外字の表記がある場合は、「外字有り」をONにし、外字部分をひらがなもしくは代用 。<br>漢字で入力後、 ( ) で括ってください。また、外字利用報告書をダウンロードし、外字を含 む氏名を手書きで記載のうえ、使用斎場にFAXで送付してください。

8.新規予約完了・予約番号発行ページ

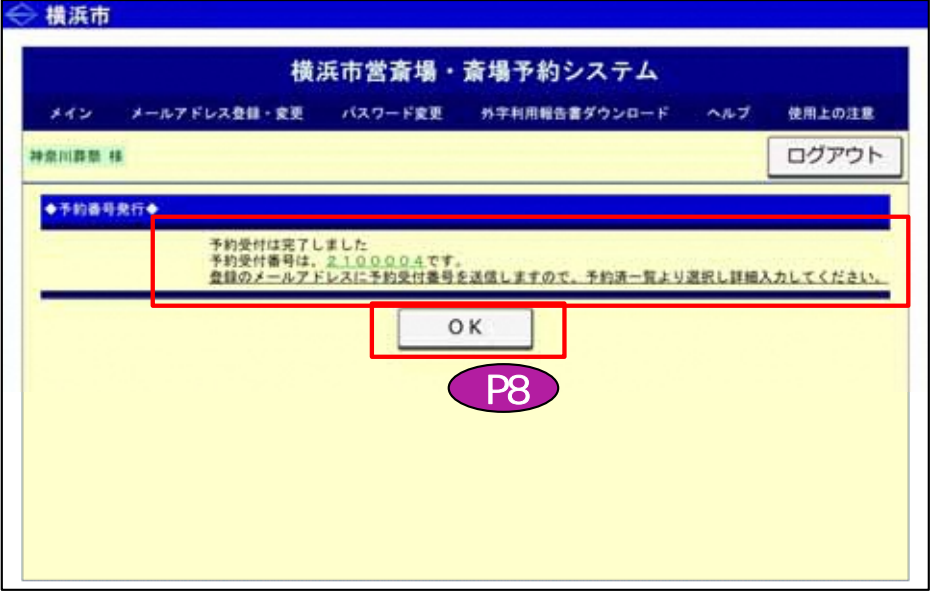

- ①予約が完了し、予約番号が発行されます。 また、予約内容について、登録のメールアドレスに確認メールが送信されます。 ※速やかに、予約済一覧画面から選択して、予約詳細情報を入力してください。
- ②OKボタン押下で、メイン画面に移行します。

【送信メール文章例】

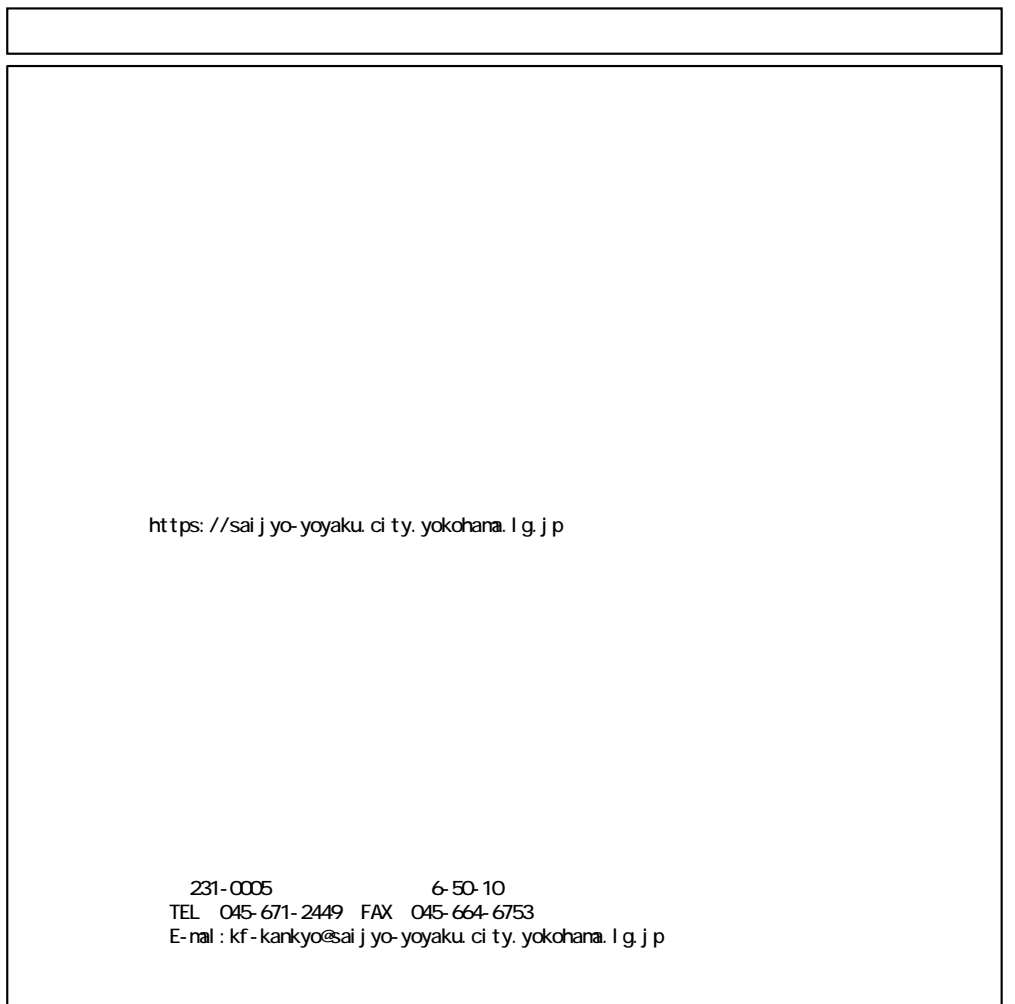

9.予約済一覧ページ

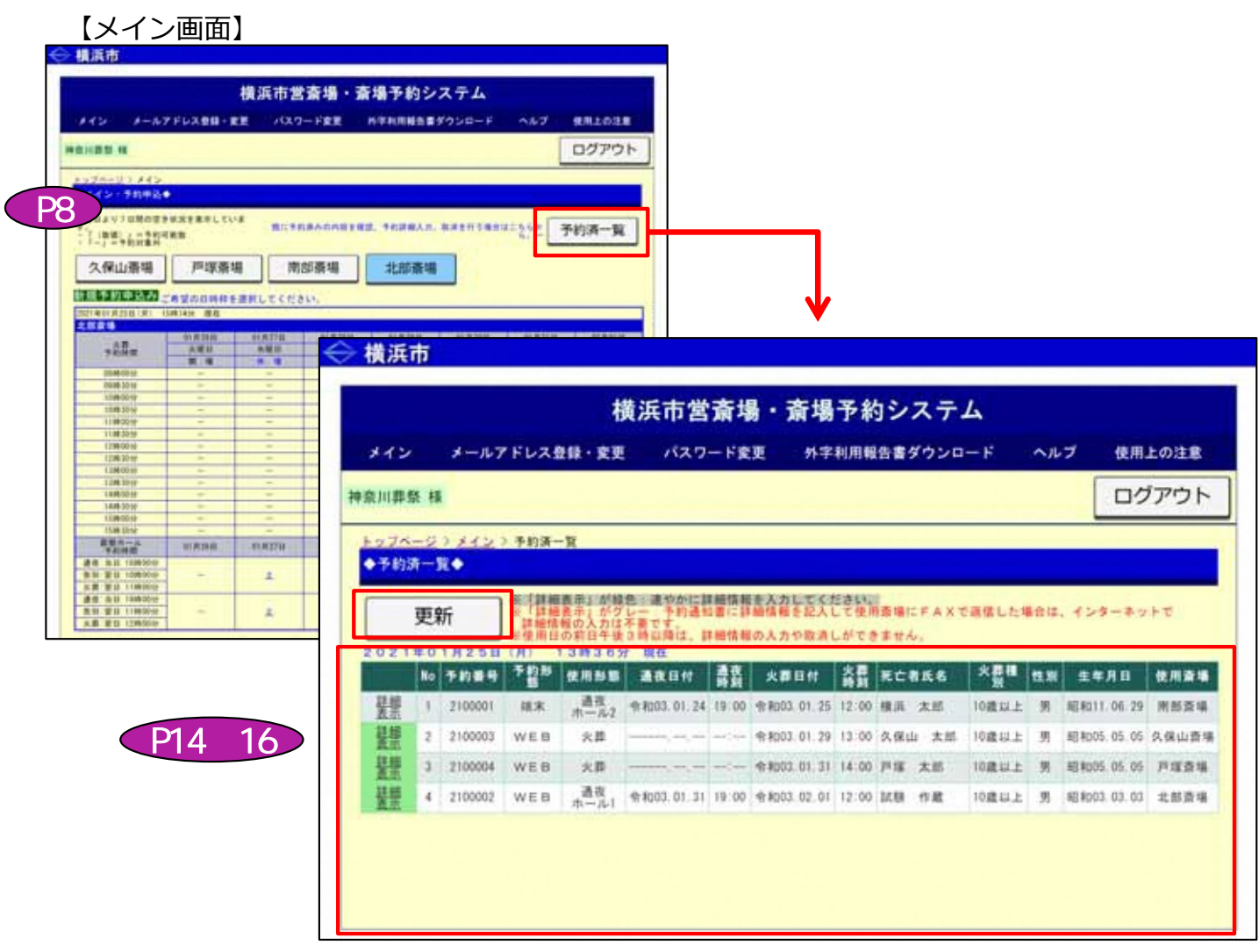

※予約済の内容を一覧表示。 10件を超える場合は、ページボタン表示。

①メイン画面の「予約済一覧」ボタン押下にて、予約済一覧画面が表示されます。 ログインしている登録業者の、本日以降の予約情報が表示されます。

②予約内容の情報及び、詳細情報の入力状態を表示。

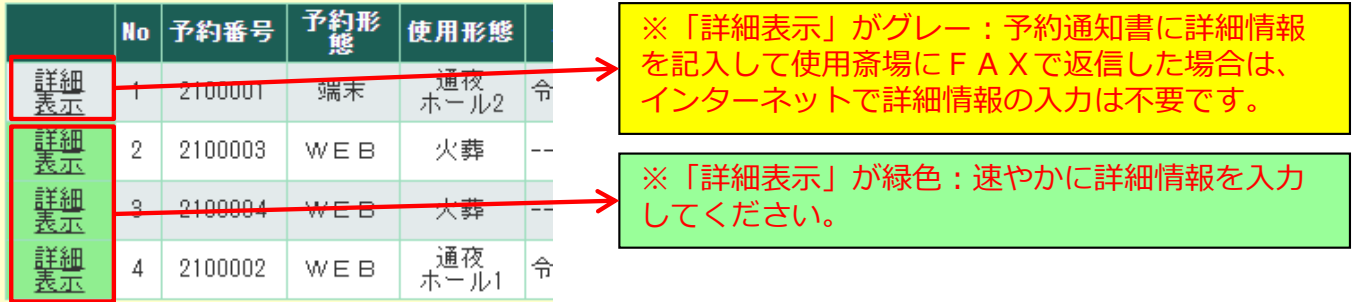

③更新ボタン押下で、最新情報を読み込み表示します。

# 10.予約詳細入力ページ 10 10

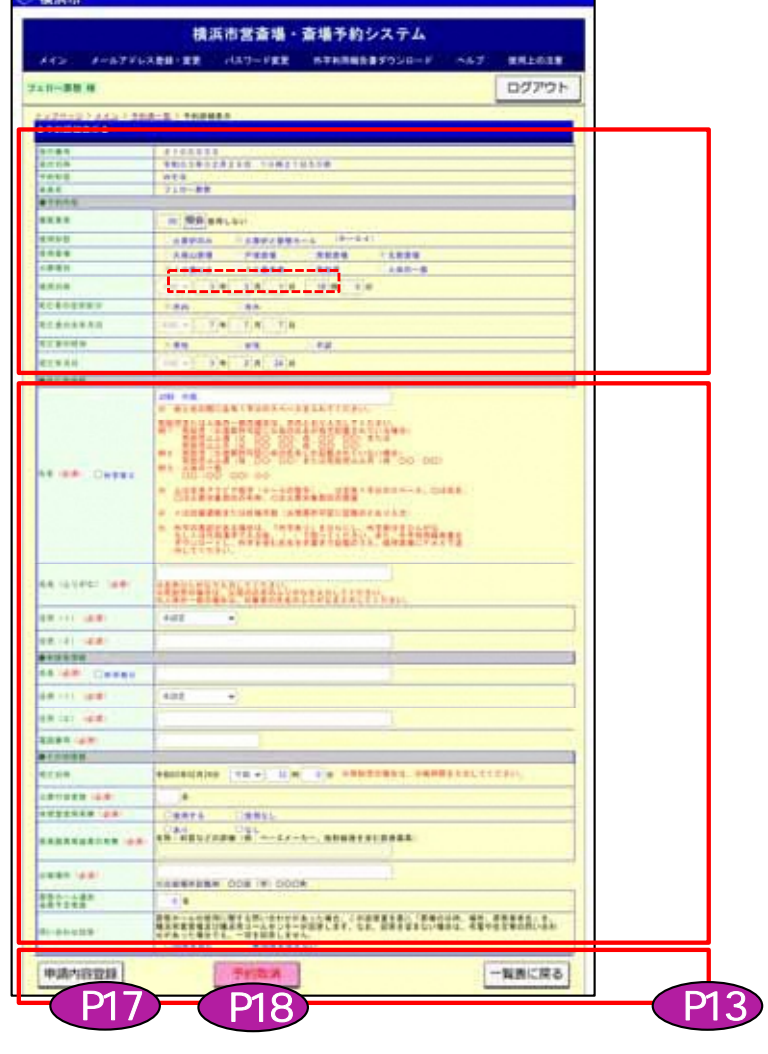

②必須項目は全て入力してください。 未入力項目があれば、申請内容登録ができません。

**①基本事項(基本的な項目)は、変更できません。**

③各ボタン説明

**ご相談ください。**

- 申請内容登録-----入力された詳細情報を更新登録します。 ボタン押下で、詳細入力完了確認画面に移行します。
- **※施設使用日前日15時を過ぎた場合の修正は、確認画面が表示されます。** • 予約取消--------- 表示している予約データを取消します。 ボタン押下で、予約取消確認画面に移行します。

**※15時を過ぎた場合、翌日分の予約詳細画面では、ボタンが表示されません。**

#### 23 30 ~23 59

- 一覧表に戻る-----予約済一覧画面に移行します。
- ④葬祭ホールを使用する場合は、「葬祭ホール通夜会葬予定者数」と「問い合わせ回答」も必ず 入力してください。

**※これらの項目を変更する場合は、「予約取消」を行って、改めて再予約をしてください。 ※入力時のケアレスミス等や、誤って予約を取り消してしまった場合には、各斎場まで個別に**

⑤住所地特例を選択した場合、詳細入力に加えて、「使用料減免申請書」及び「確認書類(『介 護保険被保険者証』、『障害福祉サービス受給者証』又は『障害児入所受給者証』)の写し1 の2点を使用斎場へFAXにてご送付ください。

-14-

10. 予約詳細入力ページ

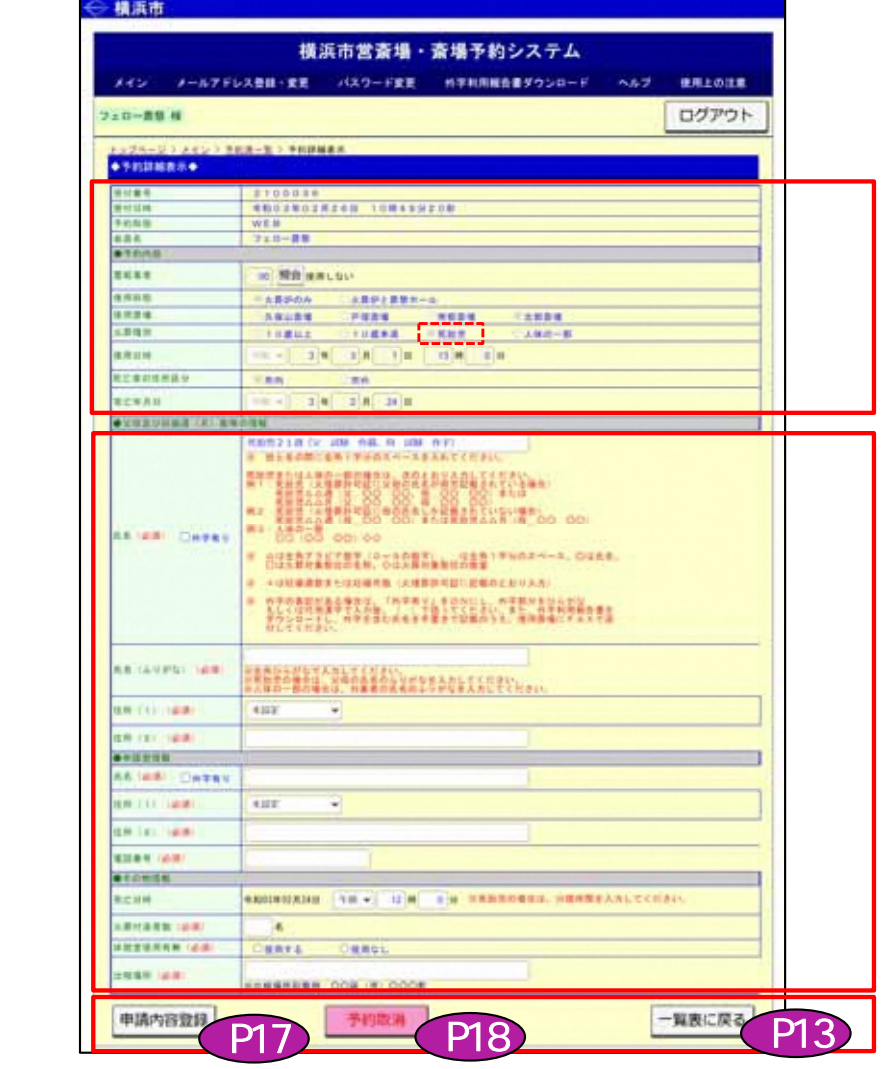

②必須項目は必ず入力となりますので、全て入力してください。 未入力項目があれば、申請内容登録ができません。

③各ボタン説明

**ご相談ください。**

- 申請内容登録-----入力された詳細情報を更新登録します。 ボタン押下で、詳細入力完了確認画面に移行します。
	-

**①基本事項(基本的な項目)は、変更できません。**

**※施設使用日前日15時を過ぎた場合の修正は、確認画面が表示されます。** • 予約取消--------- 表示している予約データを取消します。 ボタン押下で、予約取消確認画面に移行します。

#### **※15時を過ぎた場合、翌日分の予約詳細画面では、ボタンが表示されません。**

#### 23 30 ~23 59

**※これらの項目を変更する場合は、「予約取消」を行って、改めて再予約をしてください。 ※入力時のケアレスミス等や、誤って予約を取り消してしまった場合には、各斎場まで個別に**

- 一覧表に戻る-----予約済一覧画面に移行します。
- ④葬祭ホールを使用する場合は、「葬祭ホール通夜会葬予定者数」と「問い合わせ回答」も必ず 入力してください。

10. 予約詳細入力ページ

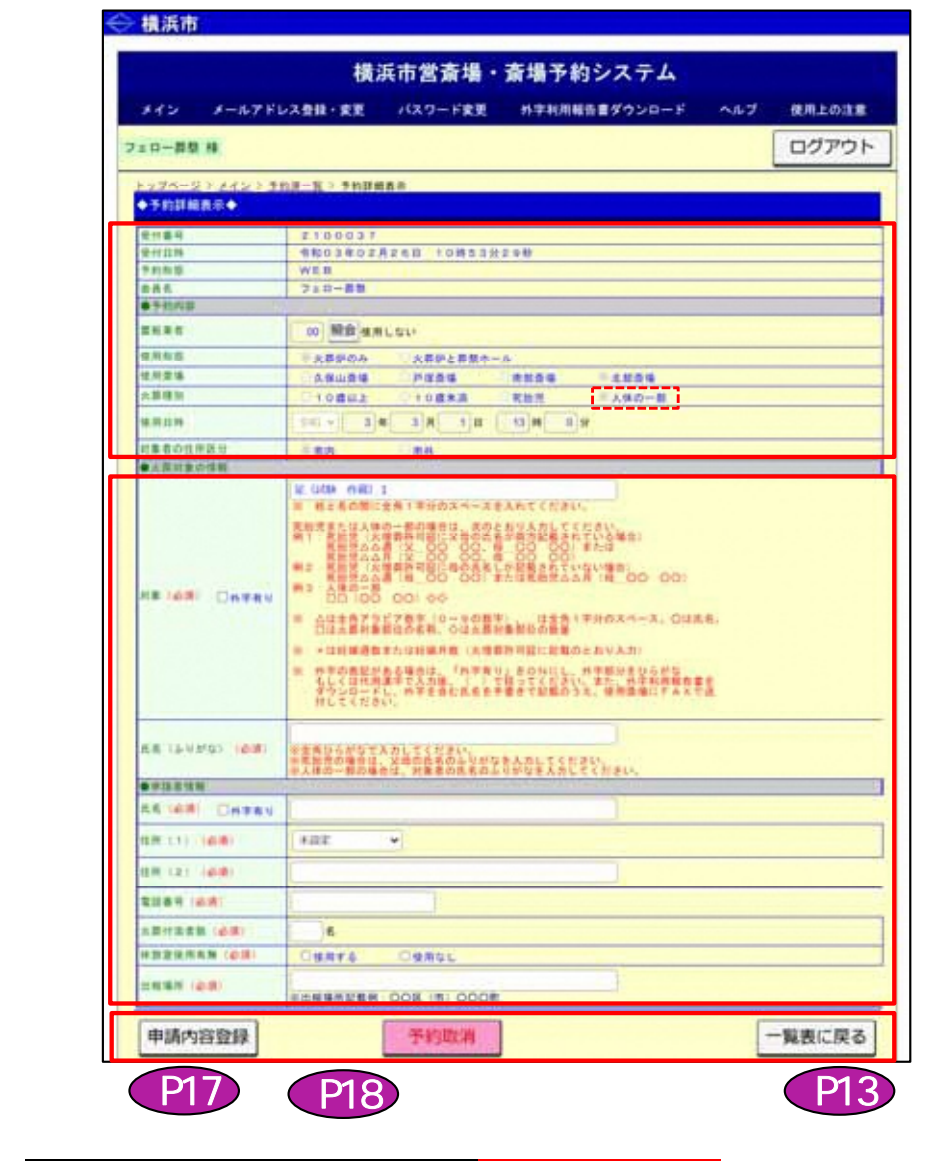

②必須項目は必ず入力となりますので、全て入力してください。 未入力項目があれば、申請内容登録ができません。

③各ボタン説明

**ご相談ください。**

• 申請内容登録-----入力された詳細情報を更新登録します。

ボタン押下で、詳細入力完了確認画面に移行します。

**※これらの項目を変更する場合は、「予約取消」を行って、改めて再予約をしてください。 ※入力時のケアレスミス等や、誤って予約を取り消してしまった場合には、各斎場まで個別に**

**※施設使用日前日15時を過ぎた場合の修正は、確認画面が表示されます。** • 予約取消--------- 表示している予約データを取消します。 ボタン押下で、予約取消確認画面に移行します。

**※15時を過ぎた場合、翌日分の予約詳細画面では、ボタンが表示されません。**

#### 23 30 ~23 59

• 一覧表に戻る-----予約済一覧画面に移行します。

# 11.詳細入力完了確認ページ

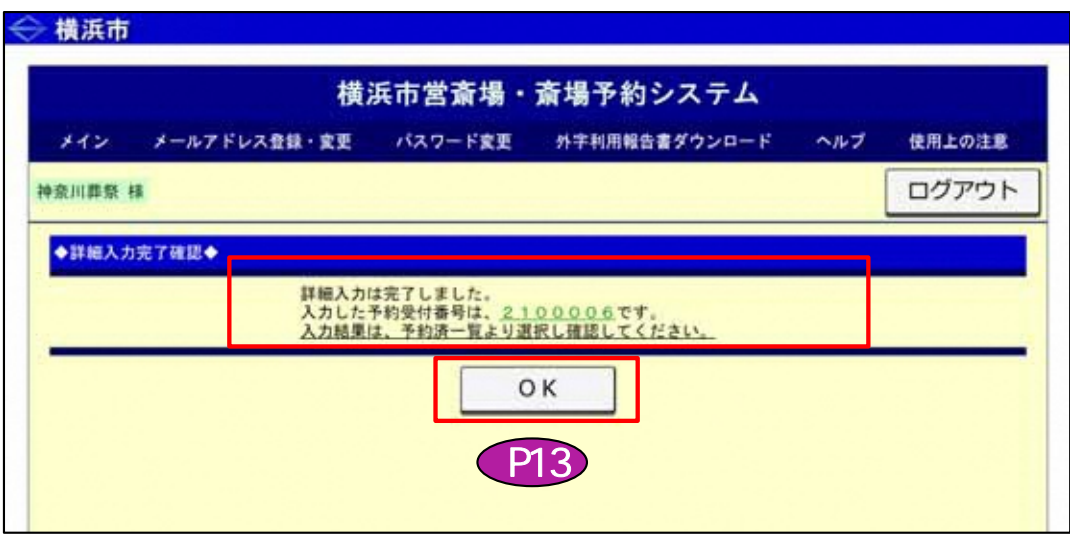

①詳細入力した予約番号の確認画面となります。 また、詳細入力完了確認として、登録のメールアドレスにメール送信されます。

②OKボタン押下で、予約済一覧画面に移行します。

【送信メール文章例】

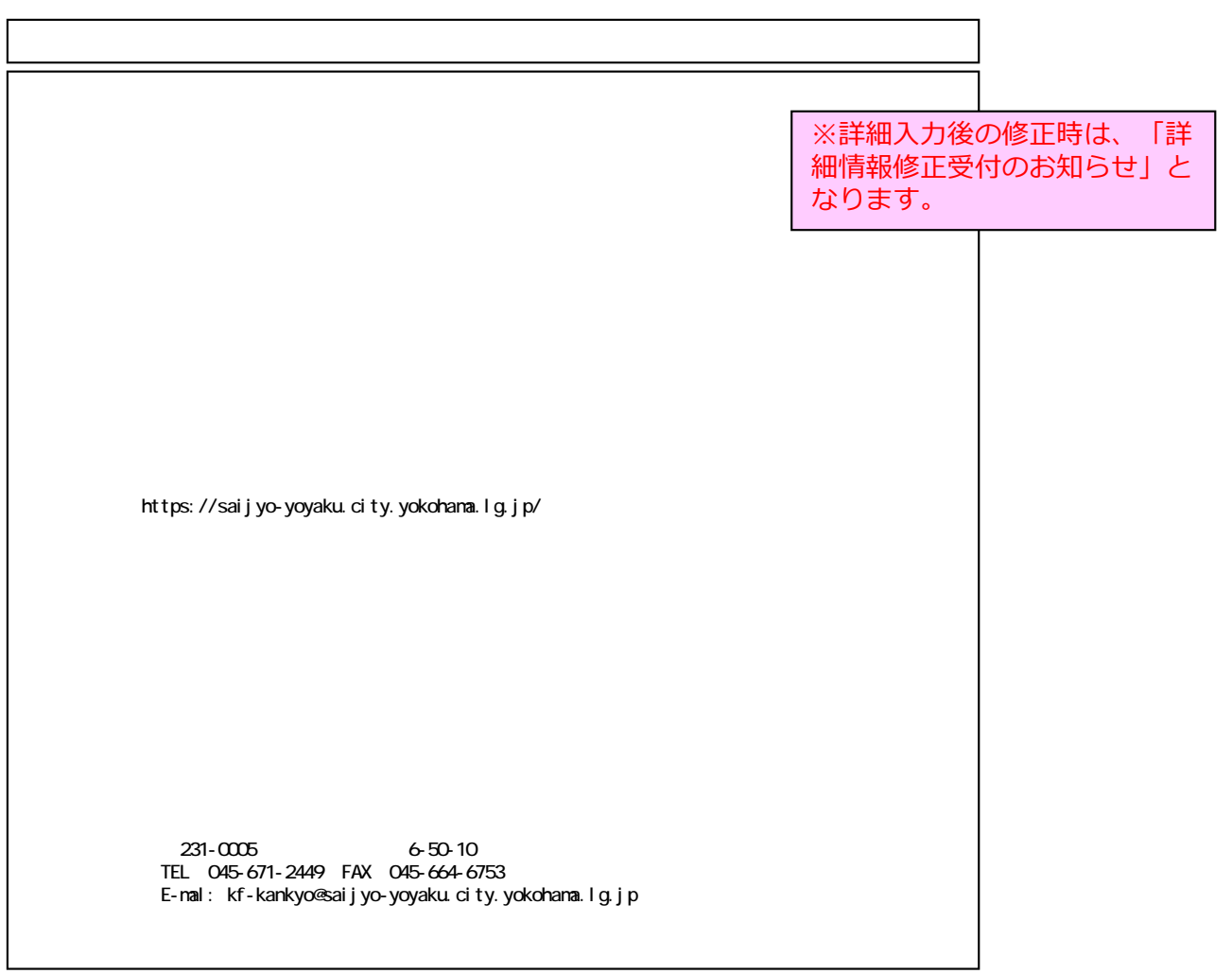

## 12.予約取消確認ページ

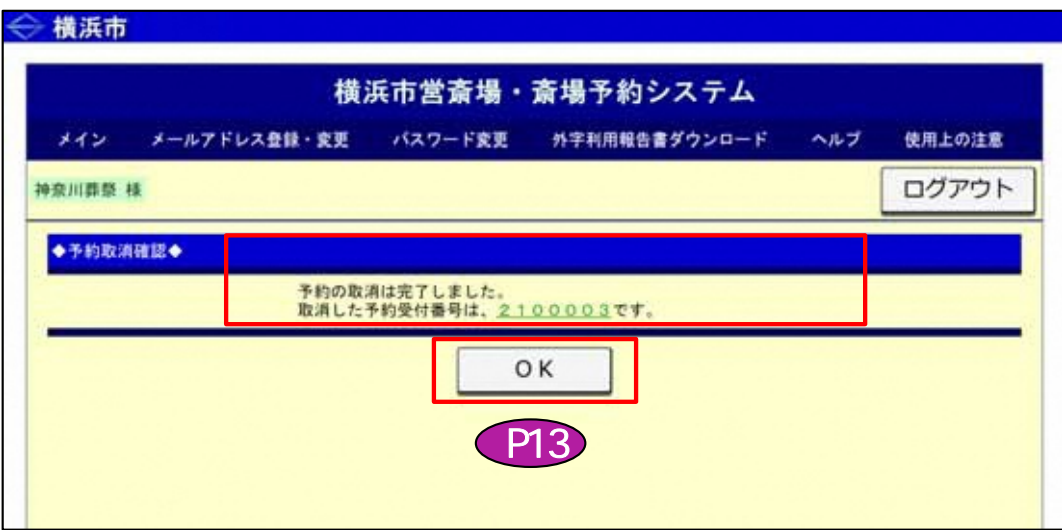

①予約取消した予約番号の確認画面となります。 また、予約取消完了確認として、登録のメールアドレスにメール送信されます。

23 30 ~23 59

②OKボタン押下で、予約済一覧画面に移行します。

【送信メール文章例】

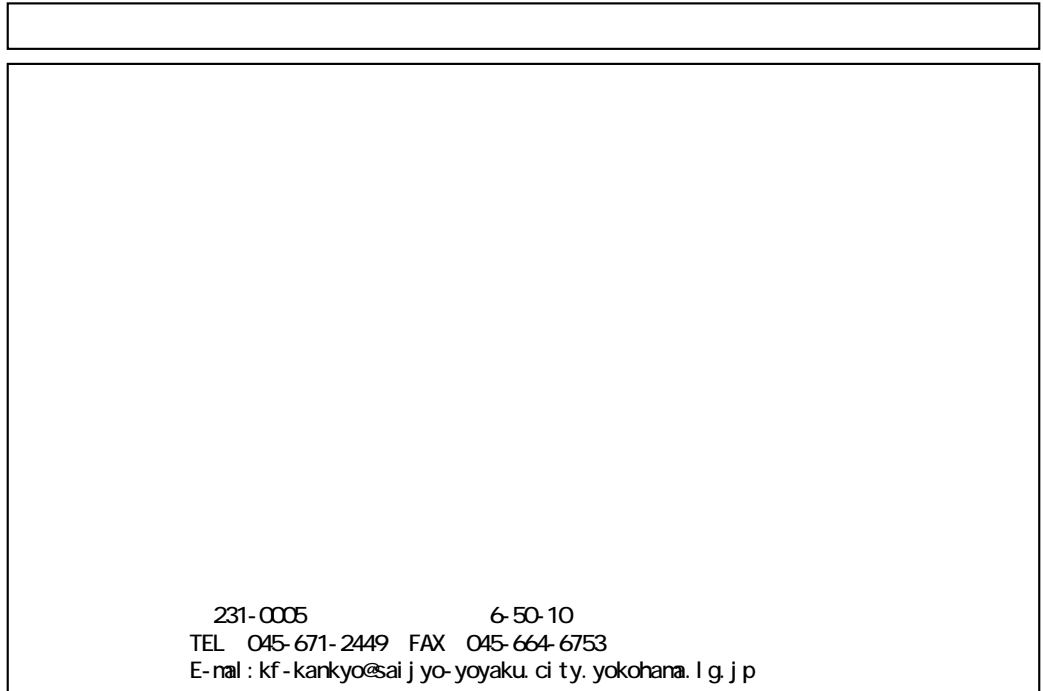

# 13. メニューバーのご説明

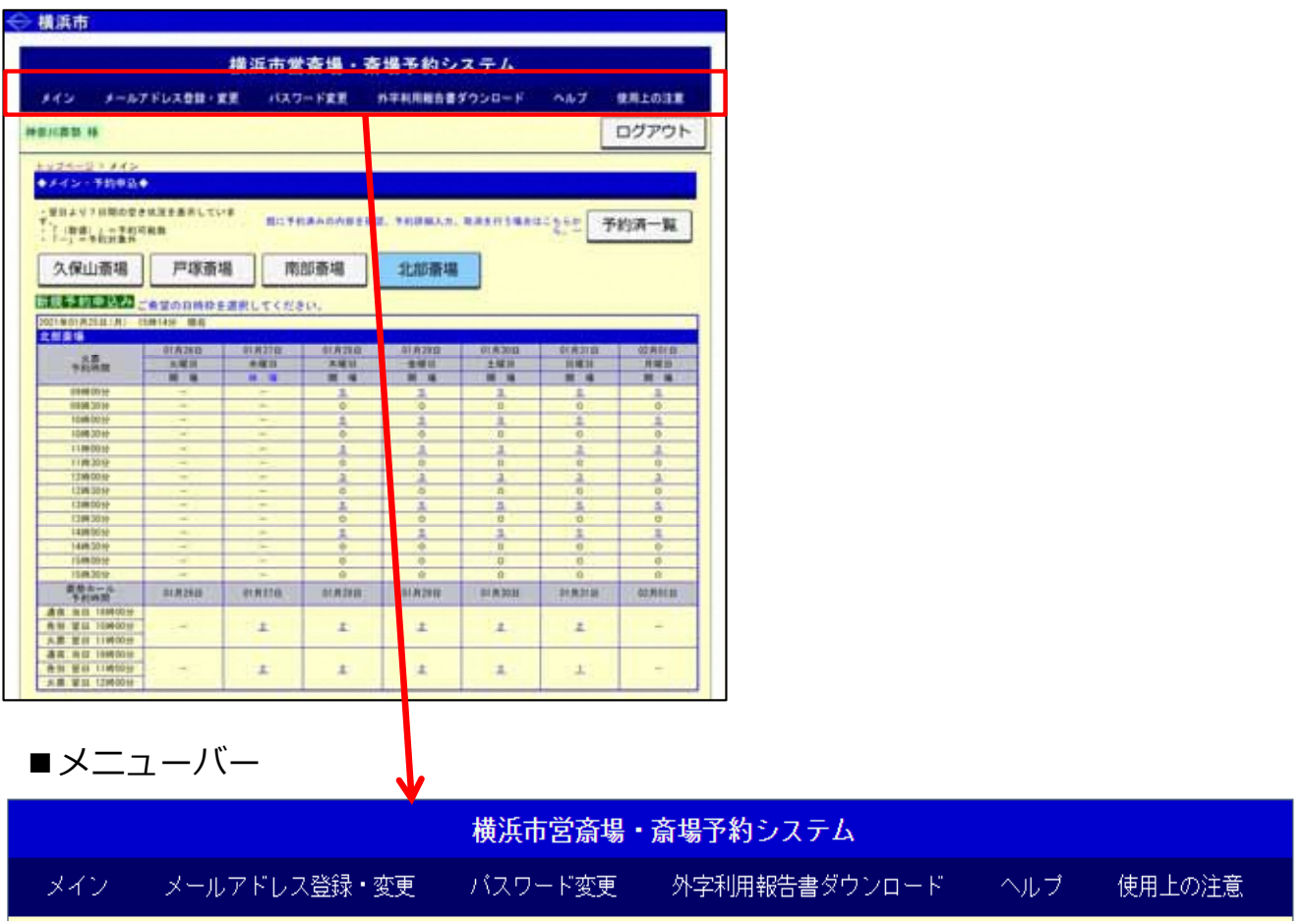

#### メイン

メイン画面(空き状況表示/斎場選択など)に戻るボタンです。

#### メールアドレス登録・変更

初期に登録したメールアドレスの変更や、追加のメールアドレスを登録するボタンです。 追加されたメールアドレスにも確認メールが送信されます。 メールアドレスは、3つまで登録できます。 携帯電話のメールアドレスを登録する際は、携帯電話側の受信設定にご注意ください。

#### パスワード変更

登録しているパスワードを、変更するボタンです。 変更したいパスワードを2回入力し、間違いが無ければ、新しいパスワードとして更新されます。

#### 外字利用報告書ダウンロード

死亡者氏名、申請者氏名に外字がある場合、外字利用報告書をダウンロードするボタンです。

#### ヘルプ

インターネット予約の操作手順書(PDF)のダウンロード及び横浜市営斎場のご案内ページ (横浜市ホームページ)を表示する場合のボタンです。

#### 使用上の注意

インターネット環境の注意事項が記載されています。

14. メールアドレス登録・変更ページ

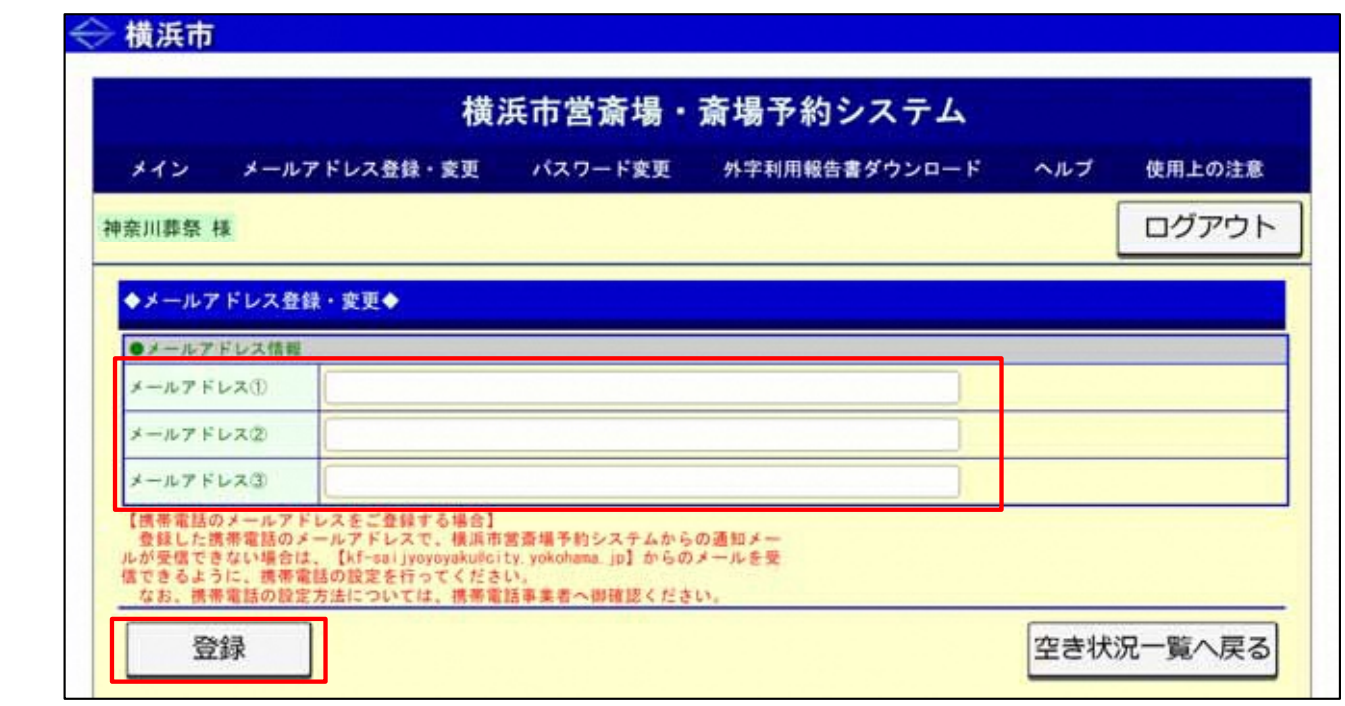

①登録されているメールアドレスが表示されています。 変更する場合、もしくは追加のメールアドレスを登録する場合にご利用ください。 メールアドレスは、3つまで登録できます。

登録されたメールアドレスには、予約、詳細入力、取消の操作で同じ内容の確認メールが送信 されます。

②登録ボタン押下で、メールアドレスが登録されます。

【注意】

登録した携帯電話のメールアドレスで、横浜市営斎場予約システムからの通知メー ルが受信できない場合は、【kf-kankyo@saijyo-yoyaku.city.yokohama.lg.jp】から のメールを受信できるように、携帯電話の設定を行ってください。 なお、携帯電話の設定方法については、携帯電話事業者へ御確認ください。

15. パスワード変更ページ

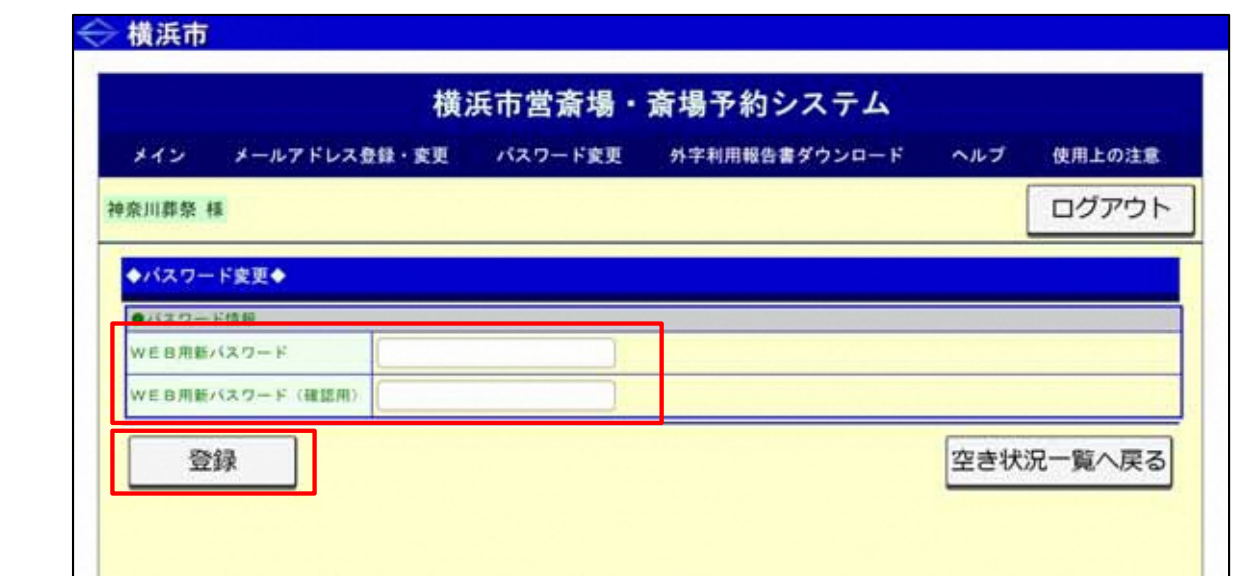

①現在登録されているパスワードを変更するページです。 変更したいパスワードを2回入力します。 ※入力文字は、\*\*\*\*\*\*でマスク表示されます。

**入力可能な文字列は、半角素の人間の** 

②登録ボタン押下で、2回入力したパスワードに間違いがなければ、新しいパスワードとして更 新されます。

16. 外字利用報告書ダウンロードページ

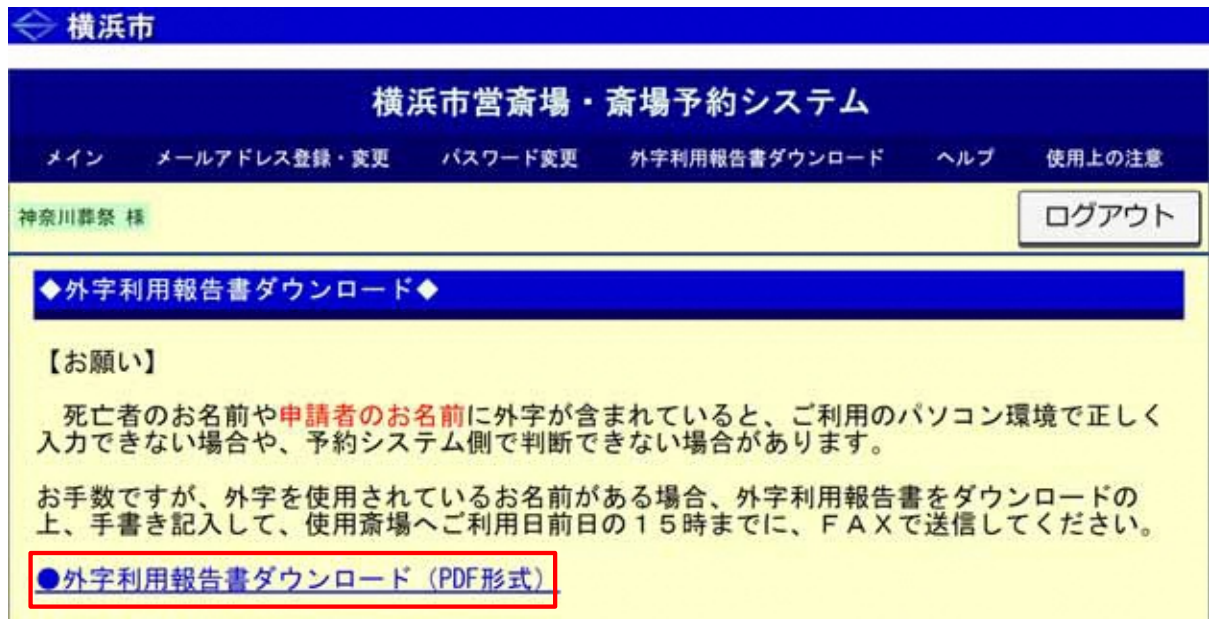

【お願い】

死亡者のお名前や申請者のお名前に外字(環境依存文字)が含まれていると、ご利用のパソコ ン環境で正しく入力できない場合や、予約システム側で判断できない場合があります。

お手数ですが、外字を使用されているお名前がある場合、外字利用報告書をダウンロードの上、 手書きで記入して、使用斎場へご利用日前日の15時までにFAXで送信してください。

- ① 外字利用報告書ダウンロード(PDF方式)を、左クリックしてください。
- ② 表示されたPDFファイルを保存または印刷してご利用ください。

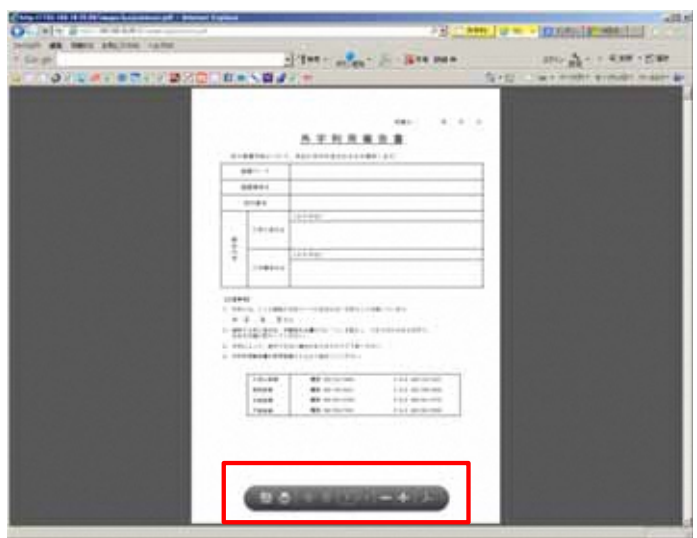

※PDFファイルを開くには、 Adobe Readerが必要です。

-22-

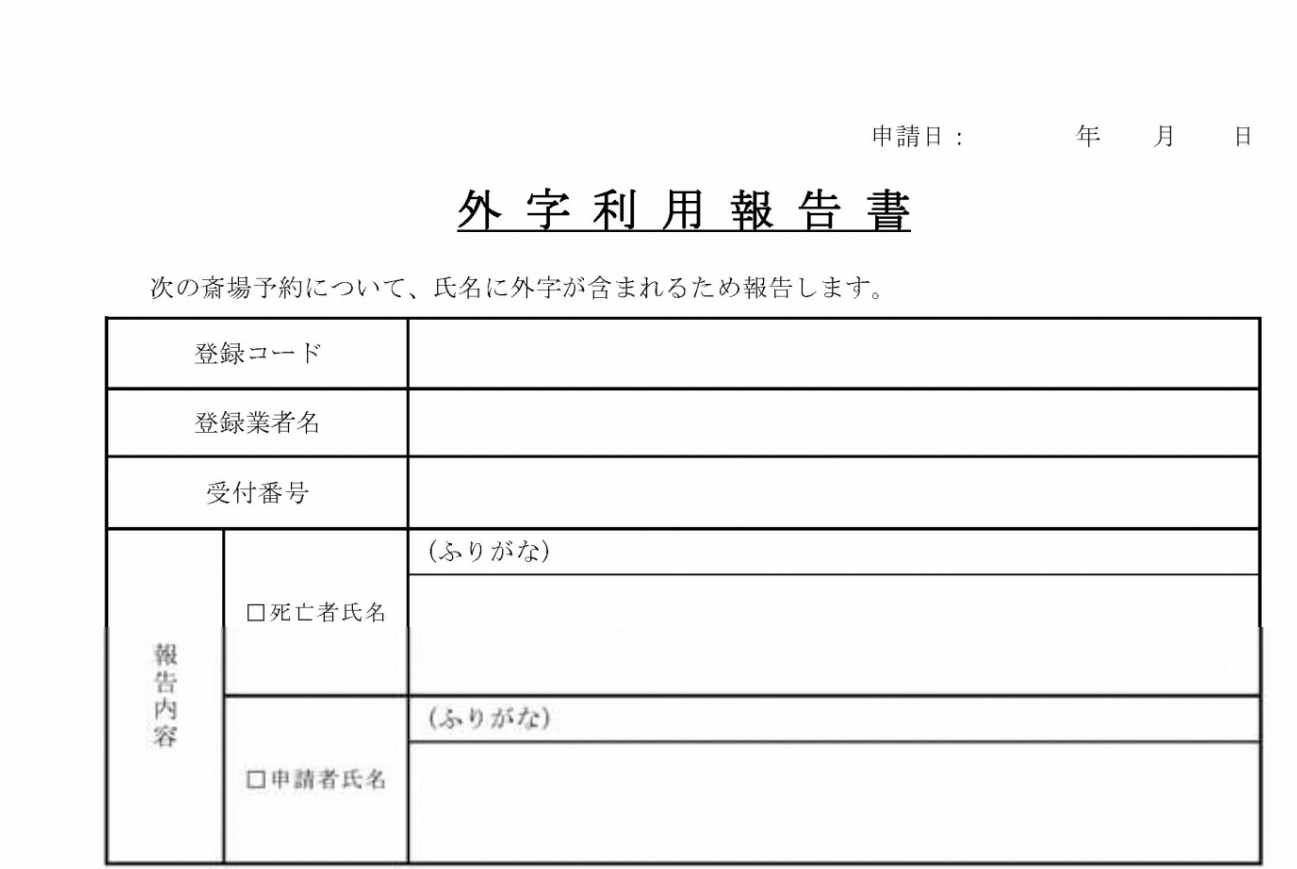

【注意事項】

1. 外字とは、JIS規格の文字コードに含まれない文字のことを指しています。

例: 齊、兼、傳など。

- 2. 報告する死亡者氏名、申請者氏名欄の口に「レ」を記入し、できるだけ大きな文字で、<br>氏名を正確に記入してください。
- 3. 外字によって、表示できない場合がありますのでご了承ください。
- 4. 外字利用報告書を使用奇場にFAXで送付してください。

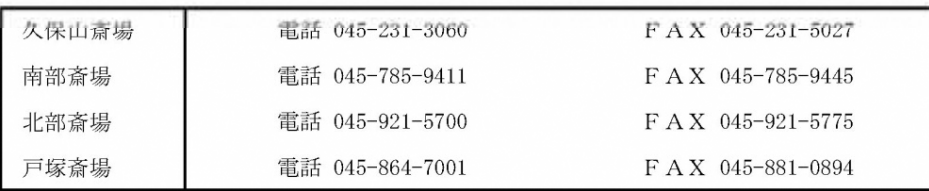

17.ヘルプページ

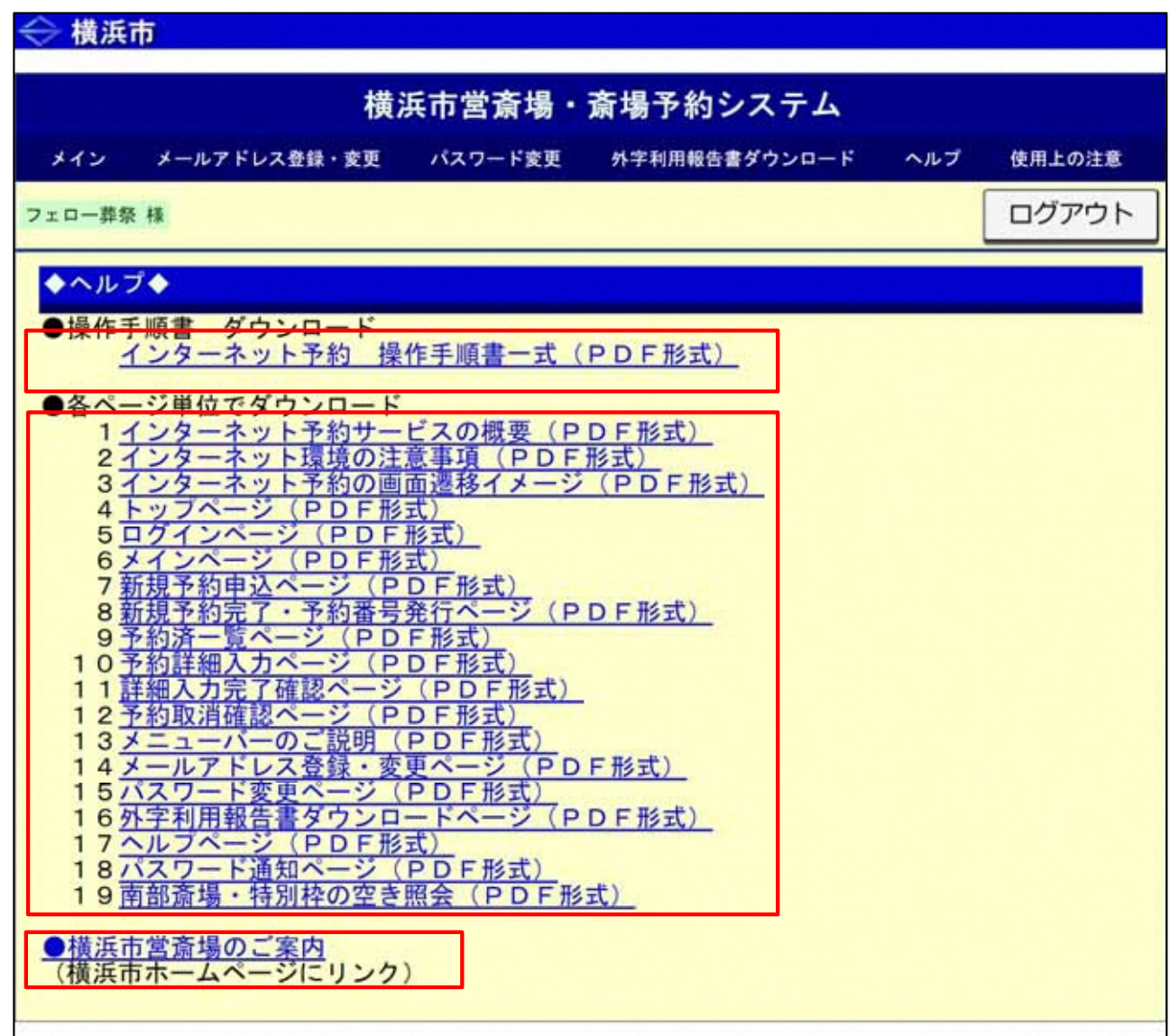

·インターネット予約 操作手順書一式 (PDF方式) を、左クリックしてください。

- ・表示されたPDFファイルを保存または印刷してご利用ください。
- ・希望ページの項目名を、左クリックしてください。
- ・表示されたPDFファイルを保存または印刷してご利用ください。

横浜市営斎場のご案内ページ(横浜市ホームページにリンク)へ移行します。

# 18. パスワード通知ページ

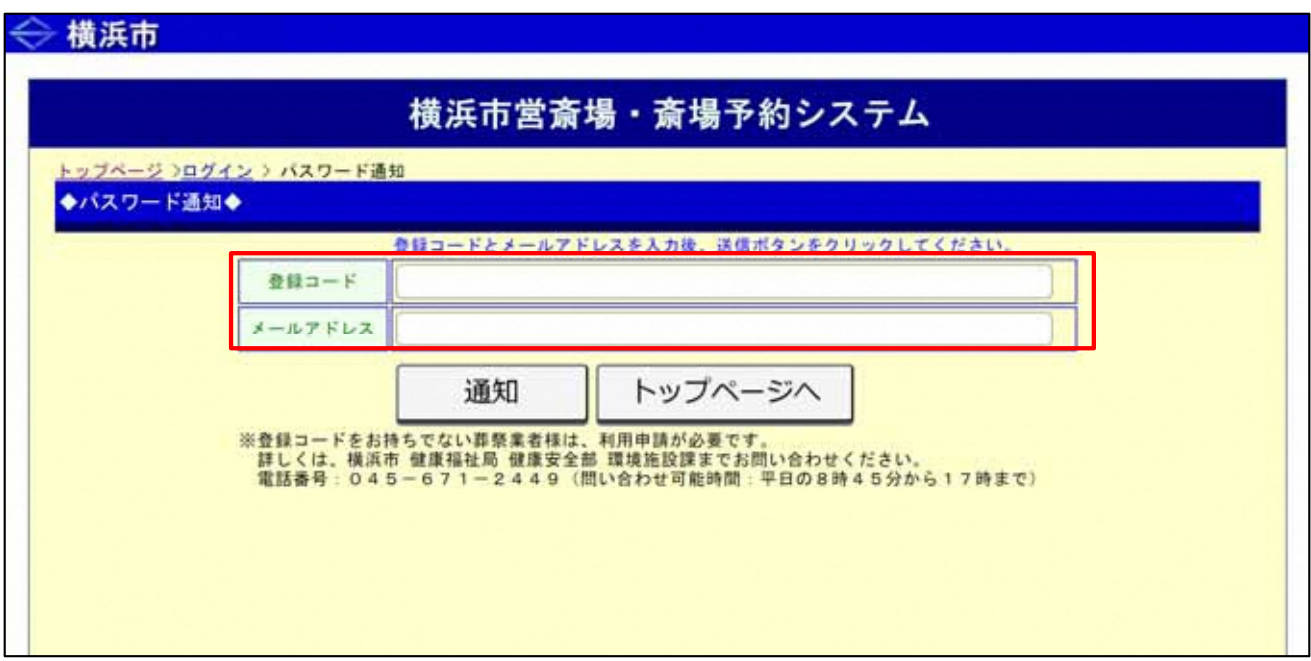

①パスワード通知方法

ログイン時に必要なパスワードを忘れた場合、登録コードとメールアドレスの入力で、 利用者の照合ができた場合のみ、登録のメールアドレスにパスワードを送信します。

【注意】

メールアドレスが複数登録されている場合は、全てのメールにパスワードを通知します。

### 19.南部斎場・特別枠の空き照会

2019/07/01より運用開始

南部斎場での特別枠運用(休憩室を利用しない火葬枠)に伴い、空き照会画面が変更となります。

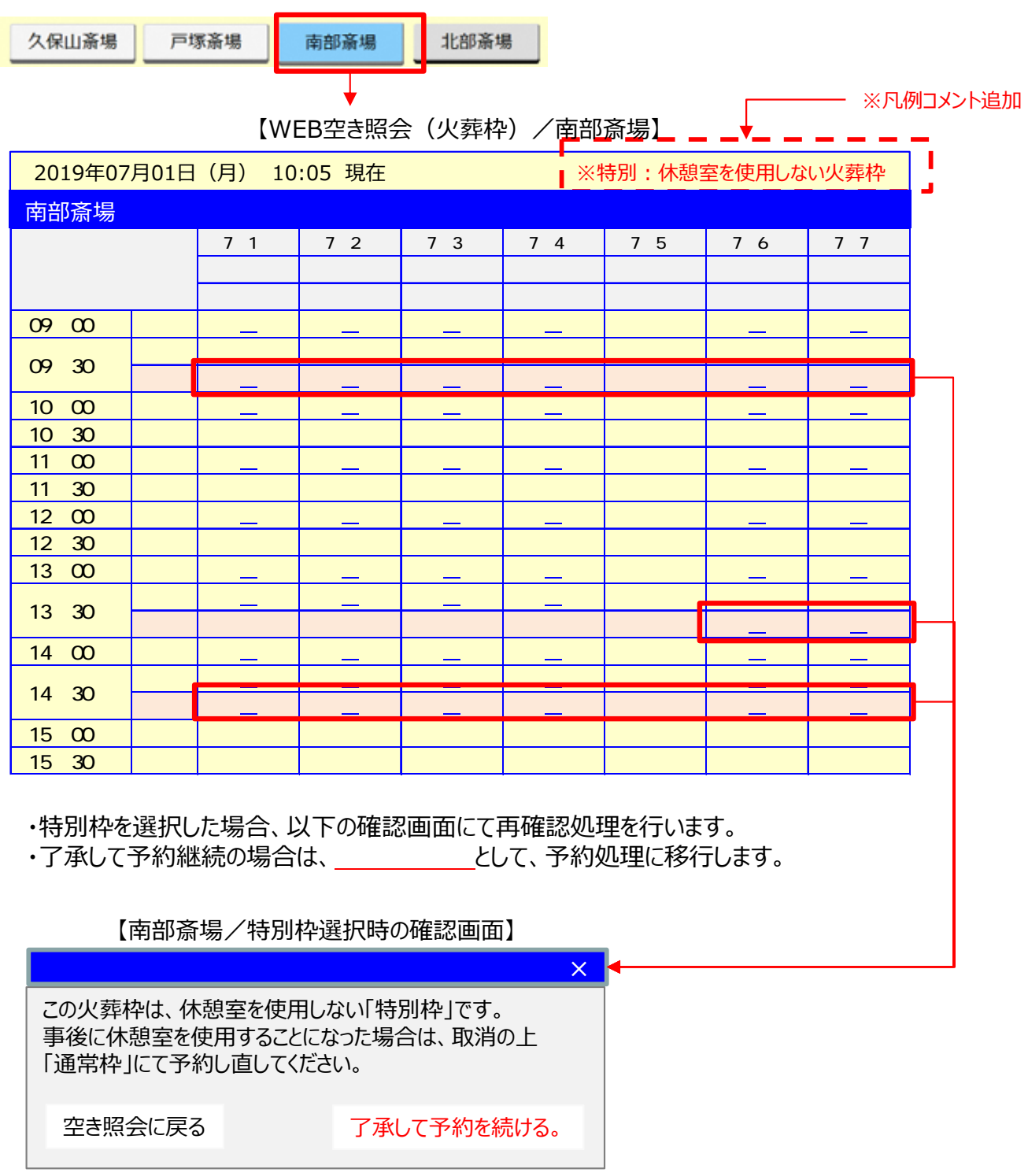